KP501 Guide de l'utilisateur ELECTRONICS INC. KP501 Guide de l'utilisateur

**LG Electronics France**

Service Clients Paris Nord II - 117 avenue des Nations BP 59372 Villepinte 95942 Roissy CDG cedex

**Tél : 3260 dites LG ou 0825 825 592** (0.15 € TTC/MN) Les heures d'ouverture : du lundi au vendredi de 8h à 20h sauf jours fériés

Un guide d'utilisation est disponible sur **www.guidelg.com**

Avant d'envoyer votre téléphone en réparation, n'hésitez pas à consulter la rubrique FAQ sur notre site LG MOBILE, qui contient de nombreuses informations susceptibles de répondre à vos questions : **fr.lgmobile.com**

Pour plus d'informations sur la marque : **www.lge.com/fr**

WWW.lge.com/m<br>
C C 0168<br>
WWW.lgmobile.com P/N : MMBB0307465 (1.1) H MMBB0307465 (1.1) H MMBB0307465 (1.1) H MMBB0307465 (1.1) H MMBB0307465 (1.1) H

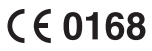

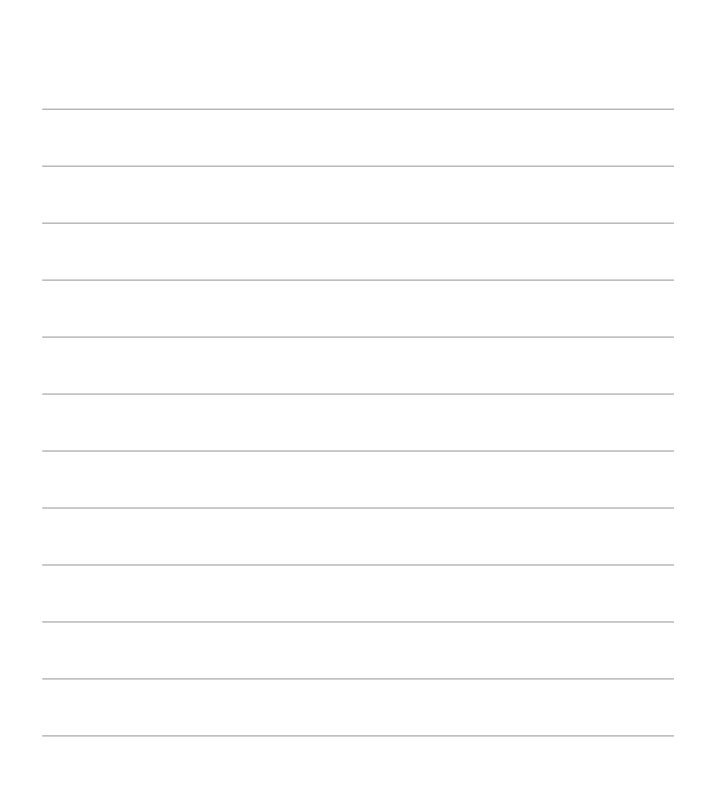

**ID LG** 

Bluetooth QD ID B014534

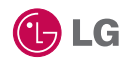

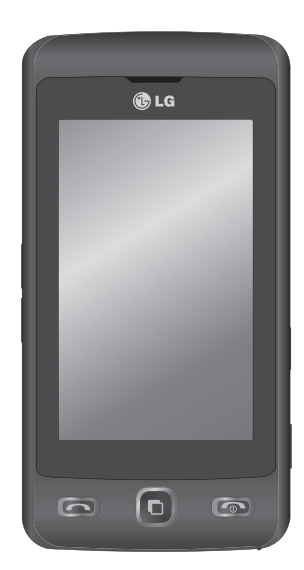

Le contenu de ce manuel peut présenter quelques différences avec celui de votre téléphone selon l'opérateur et la version du logiciel que vous utilisez.

# Guide de l'utilisateur KP501

Félicitations ! Vous venez de faire l'acquisition du KP501, un téléphone portable sophistiqué et compact conçu par LG pour tirer parti des toutes dernières technologies de communication mobile numérique.

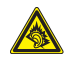

A pleine puissance, l'écoute prolongée du haut-parleur ou de l'oreillette peut endommager l'oreille de l'utilisateur. Ce produit est conforme à :

- l'arrêté du 8 novembre 2005 portant application de l'article L. 5232-1 du code de la santé publique relatif aux baladeurs musicaux
- à la norme NF EN 50332-1:2000
- à la norme NF EN 50332-2:2003

Le niveau de pression accoustique du téléphone portable de marque LG, type KP501, est compatible entre autre avec les kits piétons LG et le casque Bluetooth™ HBS-250, en accord avec la norme EN 50332-1.

Le niveau de tension maximale de sortie est conforme à la norme EN 50332-2. De plus, cet appareil est conforme à l'article 2 de l'Arrêté du 8 novembre 2005 relatif aux baladeurs musicaux.

Cet Arrêté est en application avec le droit français, article L.532-1 extrait du 'Code de la santé publique' relatif aux baladeurs musicaux.

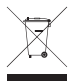

#### **Recyclage de votre ancien téléphone**

- **1** Ce symbole, représentant une poubelle sur roulettes barrée d'une croix, signifie que le produit est couvert par la directive européenne 2002/96/EC.
- **2** Les éléments électriques et électroniques doivent être jetés séparément, dans les vide-ordures prévus à cet effet par votre municipalité ou être rapportés dans un magasin de téléphonie mobile.
- **3** Le recyclage de votre téléphone dans une poubelle appropriée ou dans un magasin de téléphonie mobile aidera à réduire les risques pour l'environnement et votre santé.
- **4** Pour plus d'informations concernant l'élimination de votre ancien appareil, veuillez contacter votre mairie, le service des ordures ménagères ou encore le magasin où vous avez acheté ce produit.

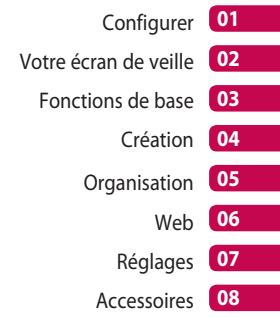

## Table des matières

#### **Configurer**

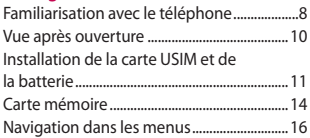

#### Votre écran de veille

Conseils d'utilisation de l'écran tactile ..17

#### Fonctions de base

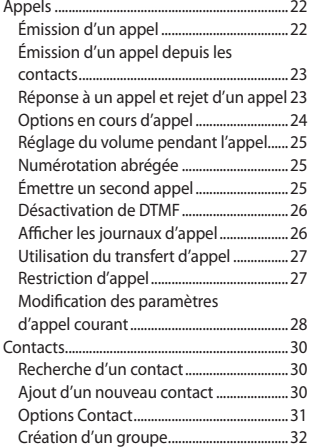

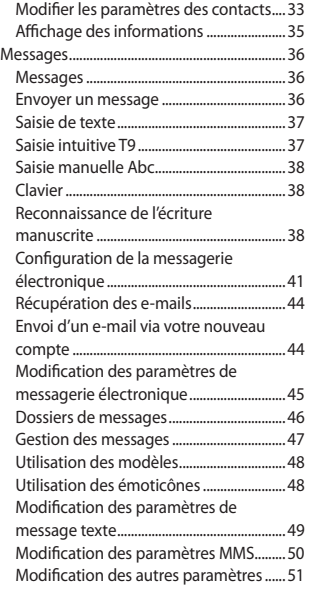

#### Création

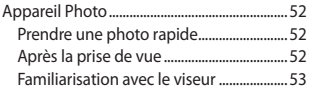

 $\overline{4}$ 

LG KP501 | Guide de l'utilisateur

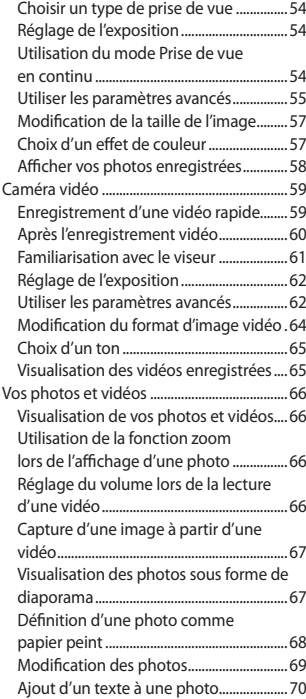

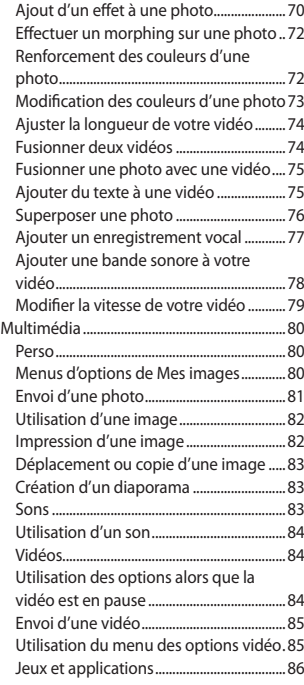

# Table des matières

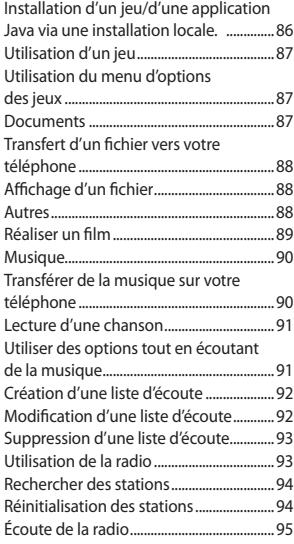

#### Organisation

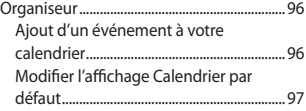

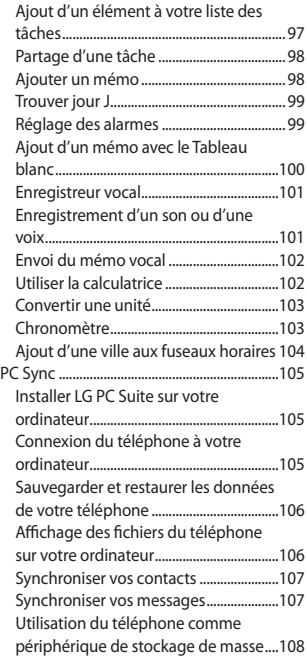

 $6\overline{6}$ 

LG KP501 | Guide de l'utilisateur

Utilisation du téléphone comme périphérique de synchronisation musicale ..........................................................108

# Web<br>Web...

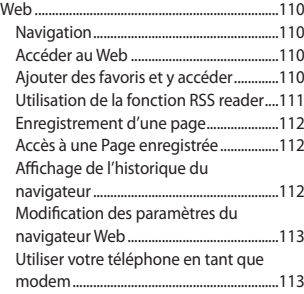

## Réglages<br>Réglages

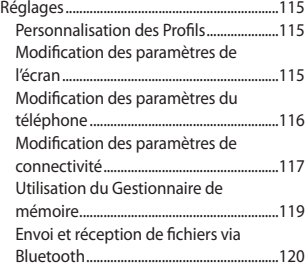

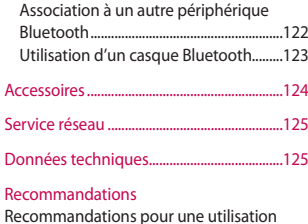

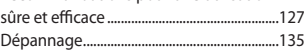

## Familiarisation avec le téléphone

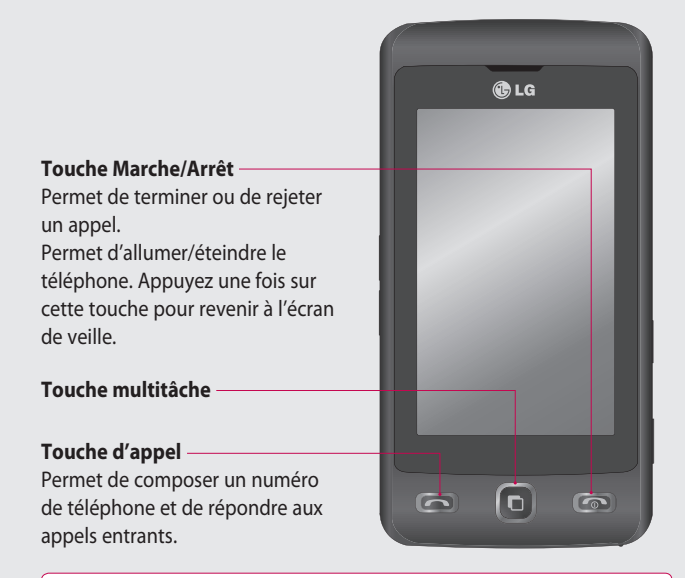

Configurer

 **AVERTISSEMENT :** Si vous posez un objet lourd sur le téléphone ou vous asseyez dessus lorsqu'il est dans votre poche, vous risquez d'endommager l'écran LCD et les fonctionnalités de l'écran tactile.

LG KP501 | Guide de l'utilisateur

 $\mathsf{R}$ 

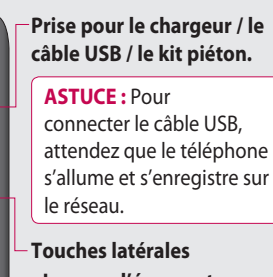

- **Lorsque l'écran est en veille :** volume des touches.
- **Pendant un appel :**  volume de l'écouteur.
- **Lors de la lecture d'une piste BGM (musique de fond)**
	- **Pression brève :** permet de régler le volume.

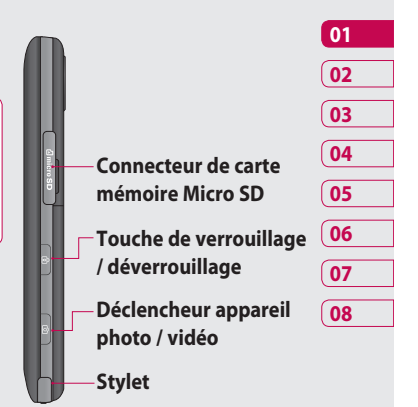

 $\overline{Q}$ Configurer

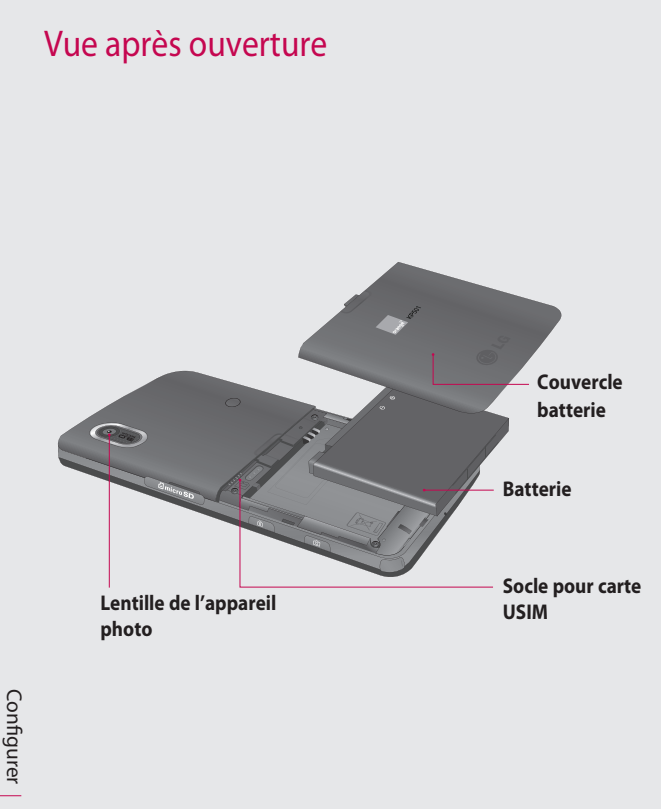

LG KP501 | Guide de l'utilisateur

10

## Installation de la carte USIM et de la batterie

#### **1 Retrait du couvercle de la batterie**

Faites coulisser le couvercle du compartiment de la batterie vers le bas du téléphone, puis retirez-le.

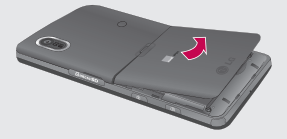

#### **2 Retrait de la batterie**

En vous aidant de la découpe située dans la partie inférieure, retirez la batterie de son emplacement.

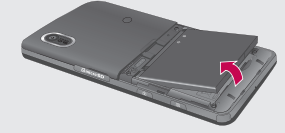

**AVERTISSEMENT :** N'essayez pas de retirer la batterie en la soulevant avec vos ongles.

 **AVERTISSEMENT :** Ne retirez pas la batterie alors que le téléphone est allumé. Vous risqueriez de l'endommager.

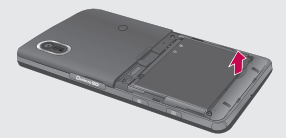

11 Configurer

## Installation de la carte USIM et de la batterie

#### **3 Installation de la carte USIM**

Faites glisser la carte USIM dans l'emplacement prévu et assurez-vous que la zone de contact dorée de la carte est bien orientée vers le bas. Pour retirer la carte USIM, tirez-la doucement dans la direction opposée.

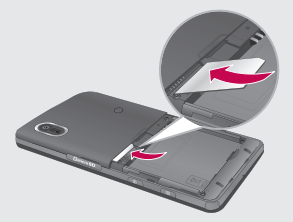

#### **4 Installation de la batterie**

Placez tout d'abord la partie supérieure de la batterie dans la partie supérieure du compartiment de la batterie. Assurez-vous que les contacts de la batterie sont bien en face des pôles batterie du téléphone. Appuyez sur la partie inférieure de la batterie jusqu'à ce qu'elle s'enclenche.

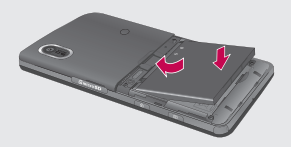

Configurer

12 LG KP501 | Guide de l'utilisateur

#### **5 Chargement de la batterie**

Soulevez et ouvrez le couvercle du connecteur du chargeur situé sur le côté du KP501. Insérez le chargeur, puis branchez-le sur une prise murale. Vous devez charger la batterie de votre KP501 jusqu'à ce que le message « Batterie chargée » s'affiche à l'écran.

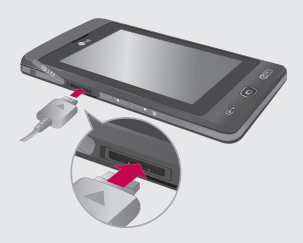

13 Configurer

## Carte mémoire

#### **Installation d'une carte mémoire**

Une carte mémoire micro SD permet d'étendre l'espace mémoire de votre téléphone. Le KP501 prend en charge les cartes mémoire allant jusqu'à 8 Go.

**REMARQUE :** Une carte mémoire est un accessoire facultatif.

- **1** Soulevez le couvercle de l'emplacement de la carte mémoire situé sur le côté droit du téléphone.
- **2** Insérez la carte mémoire dans l'emplacement prévu à cet effet jusqu'à ce que vous entendiez un déclic. Assurez-vous que la zone de contact dorée de la carte est bien orientée vers le bas.

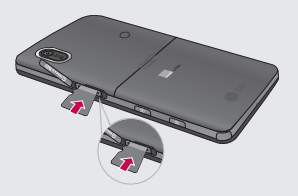

**3** Remettez le couvercle en place.

14

#### **Formatage de la carte mémoire**

Votre carte mémoire est peut-être déjà formatée. Si ce n'est pas le cas, vous devez la formater avant de commencer à l'utiliser.

- **1** Sur l'écran de veille, sélectionnez  $\mathbb{R}$  touchez  $\mathbb{R}$  puis choisissez **Téléphone**.
- **2** Touchez **Gestionnaire de mémoire**, puis sélectionnez **Mémoire externe**.
- **3** Touchez **Format**, puis confirmez votre choix.
- **4** Si un mot de passe a été défini, entrez-le. La carte sera ensuite formatée et prête à l'emploi.

**ASTUCE!** Pour modifier la destination de stockage par défaut, dans le menu Réglages téléphone, ouvrez le Gestionnaire de mémoire, puis sélectionnez Paramètres mémoire principale.

**REMARQUE :** Si du contenu est déjà enregistré sur votre carte mémoire, il est automatiquement archivé dans le dossier correspondant. Par exemple, les vidéos sont enregistrées dans le dossier Mes vidéos.

### **Transfert de contacts**

Pour transférer vos contacts de la carte USIM vers votre téléphone :

- **1** Dans l'onglet Communication, sélectionnez **, puis Réglages**.
- **2** Appuyez sur **Copier**.
- **3** Choisissez **Téléphone vers SIM**, puis appuyez sur **all**.
- **4** Choisissez **all** ou chaque nom un par un.

## Navigation dans les menus

Appuyez sur **M** dans l'écran de veille pour ouvrir un **menu de la page d'accueil**. Ensuite, vous pouvez accéder à plusieurs menus : **Communication**, **Divertissement**, **Utilitaires** et **Réglages**.

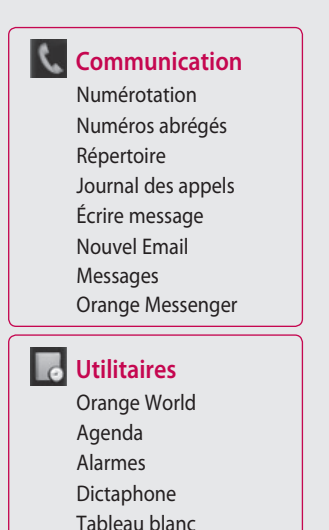

#### **Divertissement**

 Galerie Album Multimédia Appareil Photo Caméra vidéo Studio de cinéma Orange Music Radio FM Jeux & Applications

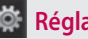

### **Réglages**

 Profils Affichage Téléphone Appels Paramètres tactiles Bluetooth Connectivité

Configurer

16

LG KP501 | Guide de l'utilisateur

 Extras STK

## Votre écran de veille

Lorsque vous n'utilisez pas votre KP501, celui-ci affiche votre écran d'accueil. À partir de cet écran, vous pouvez accéder à toutes les options des menus, émettre un appel rapide, afficher l'état de votre téléphone, et effectuer beaucoup d'autres opérations.

### **Conseils d'utilisation de l'écran tactile**

L'écran d'accueil permet également de se familiariser avec l'écran tactile.

Pour sélectionner un élément, appuyez sur l'icône correspondante. Votre KP501 vibre légèrement lorsqu'il reconnaît que vous avez sélectionné une option.

Pour faire défiler les listes, appuyez sur le dernier élément visible, puis faites glisser votre doigt vers le haut de l'écran. La liste se déplace vers le haut afin d'afficher d'autres d'éléments.

- Il est inutile d'exercer une forte pression sur l'écran tactile. En effet, celui-ci est suffisamment sensible pour détecter une pression à la fois légère et sûre.
- Appuyez du bout du doigt sur l'option souhaitée. Veillez à ne pas appuyer sur d'autres options.
- Pour restaurer l'écran d'accueil lorsque le rétroéclairage de l'écran est éteint, appuyez sur la touche Verrouillage/Déverrouillage, sur le côté droit du téléphone.
- Ne placez pas votre téléphone dans un étui. L'écran tactile ne fonctionne pas s'il est recouvert d'un matériel quelconque.
- Il existe deux types d'écran de veille. Faites glisser l'écran vers la gauche ou la droite pour afficher l'un ou l'autre dans l'écran de veille.
- **1 Widgets en mode veille :**  lorsque vous appuyez sur  $\bigcirc$ , le panneau de gadgets mobiles s'affiche.

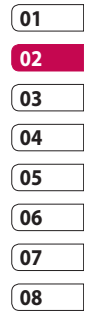

# Votre écran de veille

**2 Numéros abrégés en mode veille :** lorsque vous appuyez sur , la liste des numéros abrégés s'affiche.

Vous pouvez faire glisser les éléments et cliquer immédiatement sur ceux dont vous avez besoin dans les deux types d'écran de veille.

#### **Widgets en mode veille**

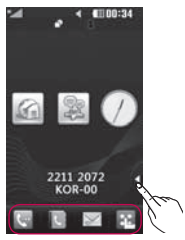

Touches de raccourci **Widget mobile** 

#### **Numeros abreges en mode veille**

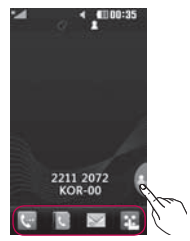

Votre écran de veille Votre écran de veille 18

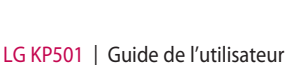

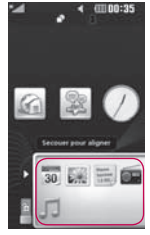

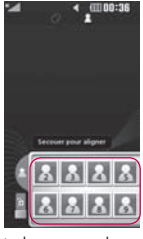

Liste des numeros abreges

#### **Touches de raccourci**

Les touches de raccourci vous permettent d'accéder d'une simple pression aux fonctions que vous utilisez le plus.

Touchez pour afficher le pavé de numérotation tactile afin d'émettre un appel. Composez le numéro comme si vous utilisiez des touches standard, puis appuyez sur sur la touche **.**

MMS, ou afficher votre dossier

de messages.

- Permet d'accéder au menu **A**P Messages. Dans ce menu, vous pouvez rédiger un SMS ou un
- Permet d'ouvrir votre répertoire. Pour rechercher le numéro que vous souhaitez appeler, saisissez le nom du contact dans la partie supérieure de l'écran à l'aide du pavé tactile. Vous pouvez également créer de nouveaux contacts et modifier les contacts existants.
	- Touchez pour ouvrir le Menu supérieur complet, lequel est divisé en quatre sous-menus verticaux. Pour afficher des options supplémentaires, appuyez sur l'onglet de chaque sous-menu.

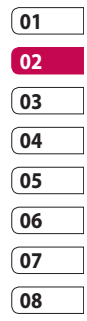

# Votre écran de veille

### **Barre d'état**

À l'aide d'icônes, la barre d'état fournit des informations telles que l'intensité du signal, l'arrivée de nouveaux messages, le niveau de charge de la batterie et elle indique si la connectivité Bluetooth ou GRPS est activée.

Le tableau ci-dessous explique la signification des icônes les plus susceptibles d'apparaître dans la barre d'état.

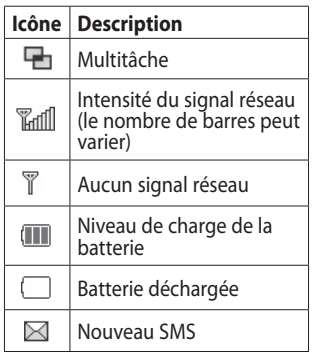

20

Votre écran de veille

Votre écran de veille

LG KP501 | Guide de l'utilisateur

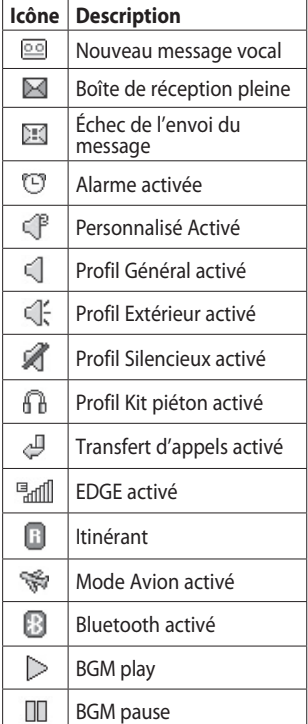

### **Modification de votre État dans la barre d'état**

Appuyez sur la barre d'état pour ouvrir le Résumé état. Celui-ci affiche l'état actuel des éléments suivants : Heure, Réseau, ID SVC, Batterie, Mémoire du téléphone, Mémoire externe, Profil, MP3 et Bluetooth. Dans ce menu, vous pouvez définir le type de profil, lire/ mettre en pause le MP3 et activer/ désactiver la connexion Bluetooth.

### **Utiliser la fonction Multitâche**

Appuyez sur la touche Multitâche pour ouvrir le menu Multitâche. Dans ce menu, vous pouvez visualiser toutes vos applications favorites et les applications en cours d'exécution et y accéder d'une simple touche.

Quand une application s'exécute en arrière-plan (par exemple un jeu ou la radio FM), **in** apparaît dans la barre d'état

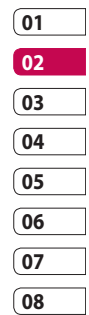

# Appels

### **Émission d'un appel**

- **1** Appuyez sur **pour ouvrir** le clavier.
- **2** Saisissez le numéro à l'aide du clavier. Pour effacer un chiffre, appuyez sur la touche Effacer.
- **3** Pour émettre l'appel, appuyez sur la touche .
- **4** Pour mettre fin à l'appel, appuyez sur la touche  $\circledcirc$ .

**ASTUCE!** Pour entrer le signe + afin d'émettre un appel international, appuyez sur la touche  $\boxed{0}$  et maintenez-la enfoncée.

**ASTUCE!** Pour afficher le clavier en cours d'appel, appuyez sur la touche  $\Xi$ .

**ASTUCE!** Pour déverrouiller l'écran, appuyez sur ce bouton quelques instants jusqu'à ce que l'écran devienne actif ou appuyez sur la touche de déverrouillage fi.

**ASTUCE!** Vous pouvez envoyer un message et parcourir votre répertoire en appuyant sur  $\blacksquare$ .

**ASTUCE!** Pour éviter d'émettre des appels par inadvertance, appuyez sur la touche de verrouillage / déverrouillage a afin de verrouiller l'écran tactile.

Fonctions de base Fonctions de base

 $22$ 

### **Émission d'un appel depuis les contacts**

- **1** Dans l'écran de veille, appuyez sur **pour ouvrir le répertoire**.
- **2** Saisissez les premières lettres du contact que vous souhaitez appeler.
- **3** Dans la liste filtrée, appuyez sur le contact à appeler et sélectionnez le numéro à composer si plusieurs numéros sont enregistrés pour ce contact.
- **4** Appuyez sur  $\mathbb{Q}_2$ .

**ASTUCE!** Vous pouvez rechercher des contacts dans l'écran d'appel. Appuyez sur et sélectionnez **Rechercher**. Faites défiler vos contacts ou entrez les premiers chiffres du numéro afin de filtrer la liste.

### **Réponse à un appel et rejet d'un appel**

Lorsque votre téléphone sonne, appuyez sur la touche $\sim$ ou touchez & pour répondre à l'appel. Appuyez sur W pour mettre la sonnerie en sourdine. Cette touche peut s'avérer particulièrement utile au cours d'une réunion, lorsque vous avez oublié d'activer le profil Silencieux.

Pour rejeter l'appel entrant, appuyez sur  $\bullet$  ou sur  $\mathbf{\mathsf{K}}$ .

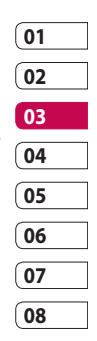

# Appels

## **Options en cours d'appel**

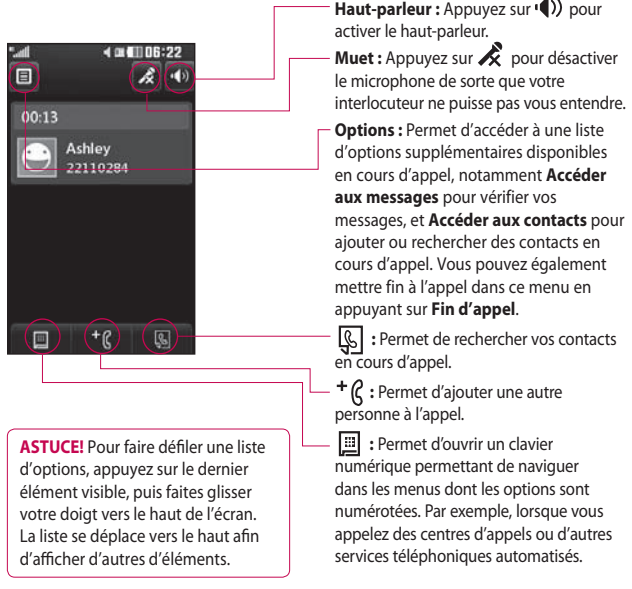

### LG KP501 | Guide de l'utilisateur

### **Réglage du volume pendant l'appel**

Pour régler le volume au cours d'un appel, utilisez le bouton haut/ bas, situé sur le côté gauche du téléphone.

### **Numérotation abrégée**

Vous pouvez affecter à un numéro abrégé un contact que vous appelez régulièrement.

- **1** Sur l'écran de veille, touchez et sélectionnez  $\mathbf{C}$ , puis  $\mathbf{A}$ .
- **2** Le numéro abrégé 1 est déjà attribué à votre boîte vocale. Vous ne pouvez pas modifier ce paramètre. Appuyez sur n'importe quel autre numéro pour lui affecter un contact de numéro abrégé.
- **3** Votre répertoire s'ouvre. Sélectionnez le contact que vous souhaitez affecter à ce numéro en appuyant une fois sur son numéro de téléphone. Pour rechercher un contact, appuyez

sur le champ de recherche et saisissez les premières lettres du nom du contact que vous souhaitez appeler.

### **Émettre un second appel**

- **1** Pendant votre appel initial, appuyez sur  $\Box$  et sélectionnez le numéro à appeler.
- **2** Composez le numéro ou recherchez-le dans vos contacts.
- **3** Appuyez sur pour connecter l'appel.
- **4** Les deux appels s'affichent sur l'écran d'appel. L'appel initial est verrouillé et votre interlocuteur est mis en attente.
- **5** Pour passer d'un appel à l'autre, appuyez sur  $\bullet$  et choisissez **Basculer appel** ou appuyez sur le numéro de l'appel en attente.
- **6** Pour mettre fin à l'un des appels ou aux deux appels, appuyez sur **e** et sélectionnez **Fin**, puis **Tous**, **En attente** ou **Actif**.

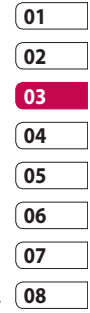

# Appels

**ASTUCE!** Vous pouvez combiner vos appels en sélectionnant **Accepter**, puis **Joindre**. Assurez-vous que votre fournisseur réseau prend en charge les conférences téléphoniques.

**REMARQUE :** Vous serez facturé pour chaque appel émis.

#### **Désactivation de DTMF**

DTMF permet d'utiliser des commandes numériques pour naviguer dans les menus des appels automatisés. La fonction DTMF est activée par défaut. Pour la désactiver en cours d'appel (pour prendre note d'un numéro par exemple), appuyez sur  $\Box$  et sélectionnez **DTMF désactivé**.

#### **Afficher les journaux d'appel**

**ASTUCE!** Pour faire défiler une liste d'options, appuyez sur le dernier élément visible, puis faites glisser votre doigt vers le haut de l'écran. La liste se déplace vers le haut afin d'afficher d'autres d'éléments.

Appuyez sur **88** et sélectionnez avant d'appuyer sur  $\mathbf{F}$ . Vous pouvez afficher :

**Tous** : Permet d'afficher une liste complète de tous les appels émis, reçus et manqués.

**Emis** : Permet d'afficher une liste de tous les numéros que vous avez appelés.

**Reçus** : Permet d'afficher une liste de tous les appels que vous avez reçus.

**En absence <b>B**: Permet d'afficher une liste de tous les appels que vous avez manqués.

**ASTUCE!** Dans l'un des journaux des appels, appuyez sur et sur **Tout supprimer** pour supprimer tous les éléments enregistrés.

**ASTUCE!** Pour afficher les détails de chaque appel (date, heure et durée), appuyez sur la ligne correspondante.

### **Utilisation du transfert d'appel**

- **1** Touchez **BL**, sélectionnez **de** et choisissez .
- **2** Appuyez sur **Renvoi d'appel**.
- **3** Choisissez de transférer tous les appels lorsque la ligne est occupée, lorsque vous êtes déjà en ligne lorsque vous ne décrochez pas ou lorsque vous n'êtes pas joignable.
- **4** Entrez le numéro vers lequel vous souhaitez transférer les appels.

**5** Appuyez sur **Demande** pour l'activer.

**REMARQUE** : Le transfert des appels entraîne des frais supplémentaires. Pour plus d'informations, contactez votre fournisseur réseau.

**ASTUCE!** Pour désactiver tous les renvois d'appel, choisissez **Désactiver tout** dans le menu **Renvoi d'appel**.

# **01 02 03 04 05 06 07 08**

### **Restriction d'appel**

- 1 Touchez **33**, sélectionnez 尊 et choisissez .
- **2** Appuyez sur **Interdiction d'appels**.
- **3** Choisissez l'une des options suivantes (ou les six) :

**Tous les appels sortants Vers international Vers inter. sauf pays d'origine Tous entrants App. entrant à l'étranger**

**Désact. tous les appels**

# Appel

**4** Saisissez le mot de passe d'interdiction d'appels. Pour plus d'informations sur ce service, contactez votre opérateur.

**ASTUCE!** Sélectionnez **Restriction d'appels** pour activer et compiler une liste de numéros pouvant être appelés à partir de votre téléphone. Le code PIN2 que vous a communiqué votre opérateur est requis. Depuis votre téléphone, vous pourrez uniquement appeler les numéros inclus dans la liste des appels restreints.

### **Modification des paramètres d'appel courant**

- 1 Touchez **a:** sélectionnez  $\phi$  et choisissez .
- **2** Appuyez sur **Paramètres communs**. Dans ce menu, vous pouvez régler les paramètres des options suivantes :

**Rejet d'appel :** Faites glisser le commutateur pour mettre la liste de rejet en surbrillance. Vous pouvez appuyer sur la zone de texte pour choisir parmi tous les appels, des contacts spécifiques ou des groupes, ou parmi les numéros non enregistrés (ceux qui ne figurent pas dans vos contacts). Appuyez sur Enregistrer pour modifier le paramètre.

#### **Envoyer mon numéro :**

Choisissez si vous souhaitez que votre numéro s'affiche lorsque vous émettez un appel.

**Rappel automatique :** Faites glisser le commutateur vers la gauche pour activer cette fonction ou vers la droite pour la désactiver.

**Mode de réponse :** Choisissez si vous souhaitez répondre aux appels via la touche Envoyer ou via n'importe quelle touche.

**Bip minute :** Faites glisser le commutateur vers la gauche pour activer cette fonction et entendre un bip à chaque minute d'un appel.

**Mode réponse BT :** Sélectionnez Mains-libres pour pouvoir répondre à un appel via un casque Bluetooth ou sélectionnez Téléphone si vous préférez appuyer sur une touche du téléphone pour répondre à

**Enreg. nv numéro :** Sélectionnez **Oui** pour enregistrer un nouveau numéro.

un appel.

**ASTUCE!** Pour faire défiler une liste d'options, appuyez sur le dernier élément visible, puis faites glisser votre doigt vers le haut de l'écran. La liste se déplace vers le haut afin d'afficher d'autres d'éléments.

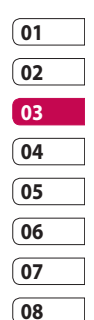

# **Contacts**

### **Recherche d'un contact**

Vous pouvez rechercher un contact des deux façons suivantes :

#### **Depuis l'écran de veille**

- **1** Dans l'écran de veille, appuyez sur **et pour ouvrir le répertoire**. Sélectionnez dans la liste le contact à qui vous souhaitez passer un appel.
- **2** Pour émettre l'appel, appuyez sur **Appels** ou sur la touche

#### **Depuis le menu principal**

- **1** Appuyez sur **8**, puis sélectionnez<sup>(</sup>
- **2** Appuyez sur ...
- **3** La liste des contacts s'affiche. Lorsque vous saisissez la première lettre du nom d'un contact, le menu passe à la zone alphabétique correspondante.

**ASTUCE!** Le clavier alphabétique s'affiche une fois que vous avez appuyé sur le carré blanc.

**ASTUCE!** Pour faire défiler votre liste de contacts, appuyez sur le dernier élément visible, puis faites glisser votre doigt vers le haut de l'écran. La liste se déplace vers le haut afin d'afficher d'autres d'éléments.

### **Ajout d'un nouveau contact**

- **1** Dans l'écran de veille, appuyez sur **Nouveau contact**.
- **2** Choisissez si vous préférez enregistrer le contact dans le **Tél.** ou sur la carte **SIM**.
- **3** Entrez le prénom et le nom du nouveau contact. Les deux ne sont pas obligatoires, mais vous devez entrer au moins l'un ou l'autre.
- **4** Vous pouvez saisir jusqu'à cinq numéros différents par contact. Chaque entrée propose des types prédéfinis : **Mobile**, **Domicile**, **Bureau**, **Pager**, **Fax** et **Général**. Lorsque vous avez terminé, appuyez sur **Fermer**.
- **5** Ajoutez une adresse e-mail.
- **6** Attribuez le contact à un ou plusieurs groupes. Vous pouvez choisir entre **Ancun groupe**, **Famille**, **Amis**, **Collègues**, **Ecole** et **VIP**.
- **7** Vous pouvez également ajouter une **Sonnerie**, un **Anniversaire**, une **Événement**, une **Page d'accueil**, une **Adresse domicile**, un **Nom société**, un **métier**, une **Adresse société** et un **Mémo**.
- **8** Pour sauvegarder le contact, appuyez sur **Enreg.**.

**ASTUCE!** Vous pouvez créer des groupes personnalisés pour vos contacts.

### **Options Contact**

Vous pouvez effectuer un grand nombre d'opérations à partir d'un contact. Pour accéder au menu des options et utiliser ce dernier, procédez comme suit :

- **1** Ouvrez le contact que vous souhaitez utiliser.
- **2** Vous pouvez directement appeler ou envoyer un message à partir de cet endroit.

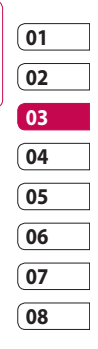

## **Contacts**

**3** Appuyez sur **e** pour ouvrir la liste des options.

**Modifier :** Permet de modifier les détails du contact concerné.

**Supprimer :** Permet de supprimer le contact concerné. Appuyez sur Oui pour confirmer.

**Copier sur Déplacer vers SIM/le téléphone :** Permet de déplacer ou de copier le contact vers la carte USIM ou vers le téléphone (selon l'emplacement où est enregistré le contact).

**Env. carte visite :** Permet d'envoyer à une autre personne les détails du contact sous la forme d'une carte de visite. Vous pouvez choisir de l'envoyer en tant que SMS, MMS, e-mail ou via Bluetooth.

#### **ASTUCE! Envoyer**

**message -** permet d'envoyer un message au contact. Si une adresse e-mail est enregistrée pour ce contact, spécifiez si vous souhaitez envoyer un e-mail ou un SMS/MMS.

### **Création d'un groupe**

- **1** Touchez **at** et sélectionnez
- **2** Appuyez sur **A**, puis sur **Groupes**.
- **3** Sélectionnez **Nouveau groupe**.
- **4** Entrez un nom pour ce nouveau groupe. Vous pouvez également attribuer une sonnerie à un groupe.
- **5** Appuyez sur **Enreg.**.

**REMARQUE :** La suppression d'un groupe n'entraîne pas la suppression des contacts qui lui sont affectés. Ces contacts sont conservés dans votre répertoire.

**ASTUCE!** Pour modifier un groupe existant, sélectionnez-le et appuyez sur  $\blacksquare$ . Vous pouvez alors ajouter un **Nouveau membre** au groupe depuis vos contacts, définir une sonnerie de groupe, renommer le groupe ou le supprimer.

### **Modifier les paramètres des contacts**

Vous pouvez adapter les paramètres de vos contacts pour que votre répertoire convienne à vos propres préférences.

**ASTUCE!** Pour faire défiler une liste d'options, appuyez sur le dernier élément visible, puis faites glisser votre doigt vers le haut de l'écran. La liste se déplace vers le haut afin d'afficher d'autres d'éléments.

**1 Dans l'écran de veille**, **appuyez**  sur **B** et sélectionnez **t.** 

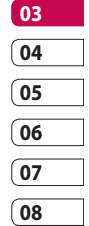

**01 02**

- **2** Touchez **R**, puis sélectionnez **Réglages**.
- **3** Dans ce menu, vous pouvez définir les paramètres suivants :

**Param liste contacts :** Permet d'afficher les contacts enregistrés dans votre Téléphone + USIM, Téléphone uniquement ou USIM uniquement.

Vous pouvez également choisir d'afficher d'abord le prénom ou le nom d'un contact.

## **Contacts**

**Copier :** Permet de copier vos contacts de votre carte USIM vers votre téléphone ou de votre téléphone vers votre carte USIM. Vous pouvez effectuer cette opération pour un contact à la fois ou pour tous les contacts simultanément. Si vous choisissez d'effectuer cette opération pour un contact à la fois, vous devez sélectionner chaque contact à copier et procéder un contact après l'autre.

**Déplacer :** Cette option fonctionne comme Copier, mais le contact est uniquement enregistré à l'emplacement vers lequel vous le déplacez. Si vous déplacez un contact de la carte USIM vers votre téléphone, ce contact est supprimé de la mémoire USIM.

### **Envoyer tous les contacts par**

**Bluetooth :** Permet d'envoyer tous vos contacts sur un autre périphérique utilisant la technologie Bluetooth. Si vous choisissez cette option, vous devez activer Bluetooth.

#### **Sauvegarder contacts :**

Reportez-vous à la section Sauvegarde et restauration des données de votre téléphone.

**Restaurer contacts :** Reportezvous à la section Sauvegarde et restauration des données de votre téléphone.

**Effacer tout :** Permet de supprimer tous les contacts. Touchez Oui si vous êtes sûr de vouloir effacer le contenu de votre répertoire.

LG KP501 | Guide de l'utilisateur
#### **Affichage des informations**

- **1** Dans l'écran de veille, appuyez sur **et sélectionnez** ...
- **2** Touchez **July**, puis sélectionnez **Infos** .
- **3** Dans ce menu, vous pouvez afficher votre **Numéro de fixe**, vos **Numéros personnels**, **Etat mémoire** (l'espace mémoire restant) et **Ma carte de visite** .

**ASTUCE!** Si vous ne vous êtes pas encore créé une carte de visite, sélectionnez **Ma carte de visite**, puis entrez vos détails comme pour un contact. Pour terminer, appuyez sur **Enreg.** .

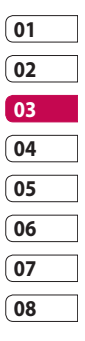

#### **Messages**

Votre KP501 réunit les fonctions SMS, MMS et e-mail de votre téléphone au sein d'un menu intuitif et convivial.

Vous pouvez accéder au centre de messagerie des deux façons suivantes :

- **1** Appuyez sur  $\bowtie$  dans l'écran de veille.
- **2** Appuyez sur **BB** dans l'écran de veille, puis sélectionnez  $\mathbf{t}$  et  $\nabla$

#### **Envoyer un message**

- **1** Appuyez sur sour ouvrir l'onglet Messages.
- **2** Ensuite, vous pouvez envoyer un SMS, MMS ou un e-mail en sélectionnant Créer nouveau message.
- **3** Pour ajouter une image, une vidéo, un son ou un modèle, appuyez sur **Insérer**.

**4** Appuyez sur **Destinataire** dans la partie inférieure de l'écran pour saisir le numéro du destinataire, ou appuyez sur l'icône de recherche pour ouvrir votre répertoire. Vous pouvez ajouter plusieurs contacts. Appuyez sur **Envoyer** lorsque vous êtes prêt.

#### **AVERTISSEMENT :**

Vous serez facturé par SMS (de 160 caractères) et pour chaque destinataire du message.

#### **AVERTISSEMENT :** Si

une image, une vidéo ou un son est ajouté à un SMS, celui-ci sera automatiquement converti en MMS et vous serez facturé en conséquence.

**ASTUCE!** Réponse rapide : permet d'envoyer une réponse rapide au message sélectionné à l'aide d'un modèle.

## **Saisie de texte**

Il existe cinq méthodes pour saisir du texte :

Clavier téléphonique, Clavier AZERTY, Écran Écriture manuscrite, Boîte Écriture manuscrite, Boîte Écrit. manusc. double.

Vous pouvez choisir votre méthode de saisie en appuyant sur  $\Box$ , puis sur **Méthode de saisie**.

Touchez l'écran une fois pour afficher le clavier.

 permet d'activer la saisie textuelle intuitive T9.

permet de choisir la langue de rédaction.

<sup>23</sup> permet de changer les numéros, symboles et textes du clavier téléphonique.

Utilisez  $\bullet$  pour faire défiler les différents types de clavier dans chaque mode de saisie de texte (par exemple, majuscules ou minuscules).

## **Saisie intuitive T9**

Le mode T9 utilise un dictionnaire intégré pour reconnaître les mots que vous écrivez. Pour ce faire, il se base sur la séquence des touches sur lesquelles vous appuyez. Appuyez sur la touche numérique associée à la lettre à entrer ; le dictionnaire reconnaîtra le mot au cours de la saisie.

Par exemple, appuyez sur les touches 8, 3, 5, 3, 7, 4, 6, 6, 3 pour écrire « téléphone ».

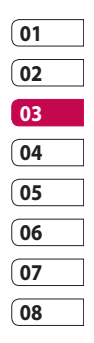

#### **Saisie manuelle Abc**

En mode Dico désactivé (mode Abc), pour entrer une lettre, vous devez appuyer à plusieurs reprises sur les touches numériques. Par exemple, pour écrire « hello », appuyez deux fois sur 4, deux fois sur 3, trois fois sur 5, à nouveau trois fois sur 5, puis trois fois sur 6.

## **Clavier**

En mode Clavier, l'écran bascule en paysage et un clavier complet s'affiche à l'écran.

Pour écrire votre message, il vous suffit d'appuyer sur les lettres affichées et d'appuyer sur :

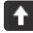

permet de passer en majuscules

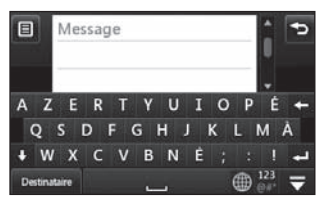

Fonctions de base Fonctions de base

LG KP501 | Guide de l'utilisateur

**ASTUCE!** Le mode clavier devine et affiche le mot que vous souhaitez saisir. Il devine les mots en fonction des phrases que vous avez déjà saisies. Si aucune des propositions ne vous convient, continuez à saisir de nouveaux mots. Si vous acceptez les suggestions, appuyez sur la barre d'espace pour les confirmer.

### **Reconnaissance de l'écriture manuscrite**

En mode Reconnaissance de l'écriture manuscrite, il vous suffit d'écrire sur l'écran. Votre KP501 se charge de convertir votre écriture. Sélectionnez **Écran** ou **Boîte** selon vos préférences d'affichage.

38

**ASTUCE!** Dans ce mode, si vous préférez utiliser un stylet pour des raisons de commodité, n'oubliez pas que la pression exercée sur l'écran doit être très légère afin d'éviter d'endommager l'écran.

Cette option permet de transformer les mouvements accomplis à l'aide du stylet en lettres, chiffres ou autres caractères ; ces derniers sont ensuite affichés sous forme de texte. La fonction de reconnaissance de l'écriture est active uniquement aux endroits où du texte peut être saisi.

**Remarque :** La plupart des lettres peuvent être écrites dans différents styles de traits. Voir les tableaux ci-dessous.

#### **Alphabet**

Si vous sélectionnez le mode Majuscule (ABC), les lettres que vous saisissez s'afficheront en majuscules même si vous les écrivez en minuscules, et inversement.

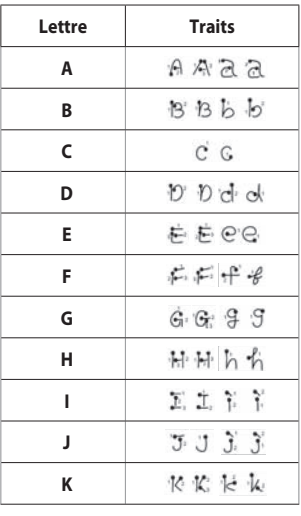

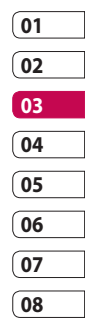

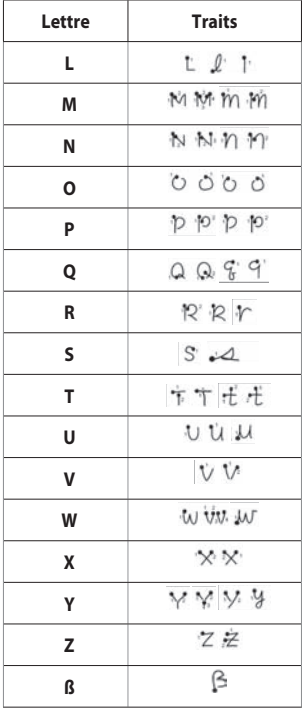

### **Chiffres**

Ils sont écrits au-dessus de la flèche.

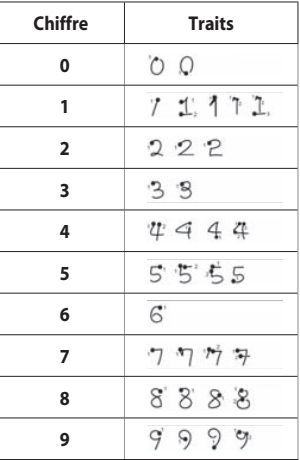

Fonctions de base Fonctions de base  $\frac{1}{40}$ 

LG KP501 | Guide de l'utilisateur

### **Configuration de la messagerie électronique**

La fonction e-mail de votre KP501 vous permet de garder le contact même lors de vos déplacements. Configurer un compte e-mail POP3 ou IMAP4 est à la fois simple et rapide.

**ASTUCE!** Pour faire défiler une liste d'options, appuyez sur le dernier élément visible, puis faites glisser votre doigt vers le haut de l'écran. La liste se déplace vers le haut afin d'afficher d'autres d'éléments.

- **1** Touchez **3**, puis ...
- **2** Sélectionnez M, puis faites défiler le menu jusqu'à **Réglages**.
- **3** Appuyez sur **Email**, puis sur **Comptes Email**.
- **4** Appuyez sur **Ajouter compte**.

**5** L'Assistant vous aide à configurer vos paramètres de messagerie. **Adresse email :** Saisissez votre adresse e-mail.

**Mot de passe :** Saisissez le mot de passe du compte.

**Nom utilisateur :** Saisissez le Nom utilisateur donné par votre fournisseur de messagerie.

#### **Type de messagerie :**

Sélectionnez le type de protocole Internet utilisé pour transférer vos e-mails : IMAP4 ou POP3.

**Serveur entrant :** Saisissez le nom de votre serveur de messagerie entrant (POP3 ou IMAP) ou votre adresse IP.

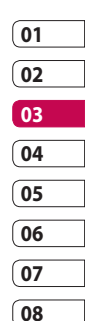

**Serveur sortant :** Saisissez le nom de votre serveur de messagerie sortant (SMTP) ou votre adresse IP. Il peut s'agir du même serveur que pour les emails entrants.

**Authentificat SMTP :** Activez l'authentification SMTP si le serveur sortant nécessite un nom d'utilisateur et un mot de passe pour envoyer un e-mail.

**Nom de compte :** Saisissez le nom de la messagerie que vous souhaitez afficher comme nom de compte pour la messagerie.

Il apparaît dans la liste des comptes, dans votre dossier E-mail. **6** Vous pouvez vérifier et modifier les paramètres en sélectionnant le compte dans la liste. Vous pouvez également vérifier les paramètres supplémentaires qui sont automatiquement complétés lors de la création du compte.

**Adresse de réponse :** Saisissez l'adresse e-mail de réponse.

**Taille récept. max :** Permet de définir la taille maximale des emails (1 Mo max).

## **Enr. msg envoyé dans :**

Permet d'enregistrer les e-mails envoyés (option disponible lorsque le type de messagerie est défini sur IMAP4). Lorsque le type de messagerie est POP3, les messages envoyés sont systématiquement enregistrés sur le téléphone.

**Point d'accès :** Permet de sélectionner votre point d'accès Internet.

**Récupération auto. :** Permet de spécifier si les nouveaux e-mails doivent être récupérés automatiquement.

**Paramètres avancés :** Permet de définir si les paramètres avancés doivent être utilisés.

**Numéro port SMTP :** Cette valeur sera normalement égale à 25.

**SMTP TLS/SSL :** Permet de choisir d'utiliser TLS/SSL pour le serveur sortant.

**Port serv entrant :** En général 110 pour les comptes POP3 et 143 pour les comptes IMAP4.

**TLS/SSL entrant :** Permet de choisir d'utiliser TLS/SSL pour le serveur entrant.

**Authentificat SMTP :** Définissez les paramètres d'authentification pour le serveur de messagerie sortant.

**Nom utilis. SMTP :** Entrez le nom d'utilisateur SMTP.

**Mot de passe SMTP :** Entrez le mot de passe SMTP.

**Conn. sécur. APOP :** Permet de spécifier si la connexion sécurisée APOP doit être activée pour un compte POP3. Elle est toujours désactivée pour les comptes IMAP4.

**7** Vous pouvez modifier les paramètres de votre messagerie électronique par défaut en appuyant sur **Enregistrer**.

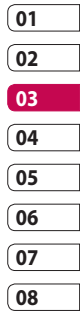

#### **Récupération des e-mails**

Vous pouvez vérifier automatiquement ou manuellement l'arrivée de nouveaux e-mails. Pour vérifier manuellement :

- **1** Appuyez sur **B**, puis sélectionnez  $\mathbf{t}$  et  $\mathbf{t}$ .
- **2** Touchez **E-Mail**.
- **3** Appuyez sur le compte que vous souhaitez utiliser, puis sur  $\boxed{\oplus}$ .
- **4** Choisissez **Récup.**. Votre KP501 se connecte à votre compte de messagerie électronique et récupère vos nouveaux messages.

### **Envoi d'un e-mail via votre nouveau compte**

- **1** Choisissez **Nouvel Email** dans le menu **Communication**, un nouvel e-mail s'ouvre.
- **2** Vous pouvez saisir l'adresse du destinataire et écrire votre message. Vous pouvez également joindre des images, vidéos, sons ou autres types de fichiers.
- **3** Pour envoyer votre e-mail, appuyez sur **Envoi**.

**ASTUCE!** Vous pouvez charger des documents Word, Excel, PowerPoint et PDF sur votre KP501 afin de pouvoir les consulter lorsque vous êtes en déplacement.

### **Modification des paramètres de messagerie électronique**

Vous pouvez modifier les paramètres de votre messagerie électronique selon vos propres préférences.

**ASTUCE!** Pour faire défiler une liste d'options, appuyez sur le dernier élément visible, puis faites glisser votre doigt vers le haut de l'écran. La liste se déplace vers le haut afin d'afficher d'autres d'éléments.

- **1** Appuyez sur **B**, puis sélectionnez  $\bullet$  et  $\mathbb{M}$ .
- **2** Appuyez sur **Réglages** et sur **Email** pour pouvoir modifier les paramètres suivants :

**Autoriser rapport de lecture :**  Permet d'autoriser l'envoi d'un message de confirmation de lecture.

**Demander rapport de lecture :**  Permet de demander des messages de confirmation de lecture.

**Intervalle récupération :** Permet de définir la fréquence à laquelle votre KP501 vérifie l'arrivée de nouveaux e-mails.

**Nombre de mails á récupérer :**  Permet de choisir le nombre d'emails à récupérer à chaque fois.

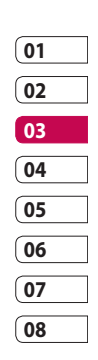

**Inclure message dans** 

**Transf.&Rép. :** Permet d'inclure le message d'origine dans votre réponse.

**Inclure pièce jointe :** Permet d'inclure la pièce jointe d'origine dans toute réponse.

#### **Récup. auto en itinérance :**

Permet de récupérer automatiquement vos messages lorsque vous êtes à l'étranger (itinérance).

**ASTUCE!** Les coûts de récupération des e-mails seront plus élevés en mode itinérant. Veuillez contacter votre opérateur réseau.

#### **Nouvelle notification email :**

Permet de choisir si vous souhaitez recevoir ou non une notification lors de la réception d'un nouvel e-mail.

**Signature :** Permet de créer une signature et d'activer cette fonction.

**Priorité :** Permet de définir le niveau de priorité de vos e-mails.

#### **Dossiers de messages**

Vous reconnaîtrez la structure des dossiers du KP501, car elle est très logique.

**Messages recus :** Tous les messages que vous recevez sont placés dans votre boîte de réception. Ce menu permet entre

LG KP501 | Guide de l'utilisateur

autres d'afficher et de supprimer les messages. Pour plus de détails, reportez-vous à **Gestion des messages** ci-dessous.

**E-mail :** Tous les e-mails que vous recevez sur votre KP501 sont placés dans votre messagerie.

**Brouillons :** Si vous n'avez pas le temps de terminer la rédaction d'un message, vous pouvez en enregistrer le début dans ce dossier.

**Boîte d'envoi :** Il s'agit d'un dossier de stockage temporaire dans lequel sont placés les messages en cours d'envoi.

**Messages envoyés :** Tous les messages que vous envoyez sont placés dans ce dossier.

**Mes dossiers :** Créez des dossiers pour stocker vos messages.

#### **Gestion des messages**

Pour gérer vos messages, vous pouvez utiliser votre boîte de réception.

**ASTUCE!** Pour faire défiler une liste d'options, appuyez sur le dernier élément visible, puis faites glisser votre doigt vers le haut de l'écran. La liste se déplace vers le haut afin d'afficher d'autres d'éléments.

- **1** Appuyez sur **B**, puis sélectionnez  $\bullet$  et  $\mathbb{M}$ .
- **2** Sélectionnez **Messages recus**.
- **3** Appuyez sur **a**, puis choisissez:

**Supprimer :** Permet de supprimer les messages marqués.

**Créer nouveau msg :** Permet d'ouvrir un nouveau message ou e-mail vierge.

**Déplacer dans mon répertoire :**  Permet de déplacer les messages marqués vers Mes dossiers.

**Filtrer :** Permet d'afficher vos messages par type. Les SMS seront regroupés, de même que les MMS.

**Tout supprimer :** Permet de supprimer tous les messages.

Si le message **Espace insuffisant pour messages USIM** s'affiche, vous devez supprimer des messages de votre carte USIM.

Si le message **Espace insuffisant pour messages** s'affiche, vous devez supprimer des messages pour libérer de la mémoire.

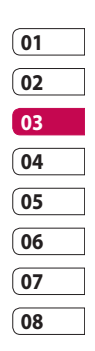

### **Utilisation des modèles**

Vous pouvez créer des modèles pour les SMS et MMS que vous envoyez fréquemment. Des modèles sont déjà pré-enregistrés dans votre téléphone ; vous pouvez les modifier si vous le souhaitez.

- 1 Appuyez sur  $\mathbb{M}$ , puis sélectionnez **Modèles** dans le menu **Communication**.
- **2** Choisissez **Modèles SMS** ou **Modèles MMS**. Touchez ensuite puis choisissez **Nouveau**, **Supprimer** ou **Tout supprimer**.
- **3** Pour créer un nouveau modèle, appuyez sur **Ajouter modèle**.
- **4** Vous pouvez afficher le modèle en le sélectionnant dans la liste, et le modifier en le touchant sur l'écran.

### **Utilisation des émoticônes**

Égayez vos messages en les agrémentant d'émoticônes. Les émoticônes les plus courantes sont déjà disponibles dans votre téléphone.

- **1** Appuyez sur M, puis sélectionnez **Émoticônes** dans le menu **Communication**.
- **2** Appuyez sur **e** pour accéder aux options relatives aux émoticônes: **Nouveau**, **Supprimer** et **Tout supprimer**.
- **3** Touchez **Ajouter émoticône** pour créer une nouvelle émoticône.
- **4** Vous pouvez afficher l'émoticône en la sélectionnant dans la liste, et la modifier en touchant l'écran.

Fonctions de base Fonctions de base

48

#### **Modification des paramètres de message texte**

Les paramètres de message du KP501 sont prédéfinis afin que vous puissiez envoyer des messages immédiatement. Ces paramètres peuvent être modifiés selon vos préférences.

**ASTUCE!** Pour faire défiler une liste d'options, appuyez sur le dernier élément visible, puis faites glisser votre doigt vers le haut de l'écran. La liste se déplace vers le haut afin d'afficher d'autres d'éléments.

Appuyez sur  $\searrow$ , puis sélectionnez **Réglages** dans le menu **Messages**. Sélectionnez **SMS**. Vous pouvez modifier les paramètres suivants :

**Centre SMS :** permet d'entrer les détails de votre centre de messagerie.

**Accusé de réception :** faites coulisser le commutateur vers la gauche pour recevoir la confirmation de livraison de vos messages.

**Période de validité :** permet de définir la durée de stockage de vos messages dans le centre de messagerie.

**Types de message :** permet de convertir votre **Texte** en **Voix**, **Fax**, **X.400** ou **Email**.

**Codage caractères :** permet de définir le mode de codage des caractères. Ce paramètre a une incidence sur la taille de vos messages et, par conséquent, sur leur coût.

**Envoi des SMS longs :** permet de définir si les messages longs doivent être envoyés sous forme de Plusieurs SMS ou d'un MMS.

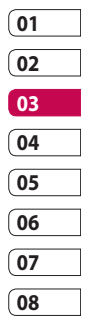

#### **Modification des paramètres MMS**

Les paramètres de message du KP501 sont prédéfinis afin que vous puissiez envoyer des messages immédiatement. Ces paramètres peuvent être modifiés selon vos préférences.

Touchez **all** et sélectionnez puis . Choisissez **Réglages**, puis **MMS**. Vous pouvez modifier les paramètres suivants :

**Mode Récupération :** permet de sélectionner **Réseau d'accueil** ou **Réseau d'itinérance**. Si vous choisissez Manuel vous recevez des notifications uniquement pour les MMS. Vous pouvez choisir ensuite de les télécharger intégralement ou non.

**Accusé de réception :** permet de choisir d'autoriser et/ou de demander un accusé de réception.

**Confirm. Lecture :** (comprendre « accusé de lecture ») permet de choisir d'autoriser et/ou de demander une confirmation de lecture.

**Priorité :** permet de définir le niveau de priorité de vos messages multimédia (MMS).

**Période de validité :** permet de définir la durée de stockage des messages dans le centre de messagerie.

**Durée diapo :** permet de définir la durée d'affichage de vos diapositives.

**Mode de création :** permet de choisir le mode de votre message.

**Heure de réception :** permet de définir le délai qui doit s'écouler avant la livraison du message.

**Centre MMS :** permet d'entrer les détails de votre centre de messagerie.

LG KP501 | Guide de l'utilisateur

#### **Modification des autres paramètres**

Appuyez sur  $\vee$ , sélectionnez **Réglages** dans le menu **Communication,** puis :

**Répondeur :** appuyez sur pour ajouter un nouveau service Répondeur. Pour plus d'informations sur le service proposé, contactez votre opérateur réseau.

**Message de service :** permet de définir si vous souhaitez recevoir ou bloquer les messages de service. Vous pouvez également paramétrer la sécurité des messages en créant des listes d'expéditeurs sécurisées et non sécurisées.

**Service infos :** permet de définir l'état de réception, la langue, ainsi que d'autres paramètres.

# Appareil Photo

#### **Prendre une photo rapide**

- **1** Appuyez brièvement sur la touche située sur le côté droit du téléphone.
- **2** Le viseur apparaîtra à l'écran.
- **3** Maintenez le téléphone à l'horizontale et dirigez l'objectif vers le sujet de la photo.
- **4** Placez le téléphone de façon à voir le sujet de votre photo dans l'aperçu.
- **5** Une fois la mise au point sur votre sujet effectuée, appuyez fermement sur le bouton situé sur le côté du téléphone ou appuyez sur le cadre rouge affiché dans l'angle inférieur droit de l'écran pour prendre une photo.

## **Après la prise de vue**

Votre photo s'affiche à l'écran. Le nom de l'image s'affiche sur la partie inférieure de l'écran, ainsi que six icônes sur le côté droit.

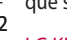

LG KP501 | Guide de l'utilisateur

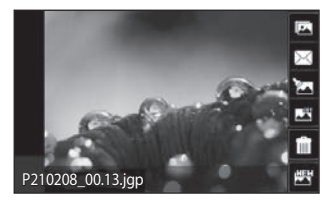

permet d'accéder à la galerie. permet d'envoyer la photo en tant que message, e-mail ou via Bluetooth.

Permet de modifier vos photos, d'ajouter des éléments ou de leur donner un petit peu plus de vie.

permet de définir la photo que vous avez prise en tant que fond d'écran.

**Filli** permet de supprimer la photo que vous venez de prendre. Confirmez en appuyant sur **Oui**. Le viseur réapparaît. P210208\_00.13.jgp<br>  $\boxed{2}$  permet d'accéder a<br>
permet d'envoyer lant que message, e-ma<br>
Bluetooth.<br>  $\boxed{2}$  permet de modifie<br>
d'ajouter des éléments donner un petit peu plu<br>
donner un petit peu plu<br>
d'écran.<br>  $\boxed{2}$  per

permet de prendre immédiatement une autre photo. Votre photo

#### **Familiarisation avec le viseur**

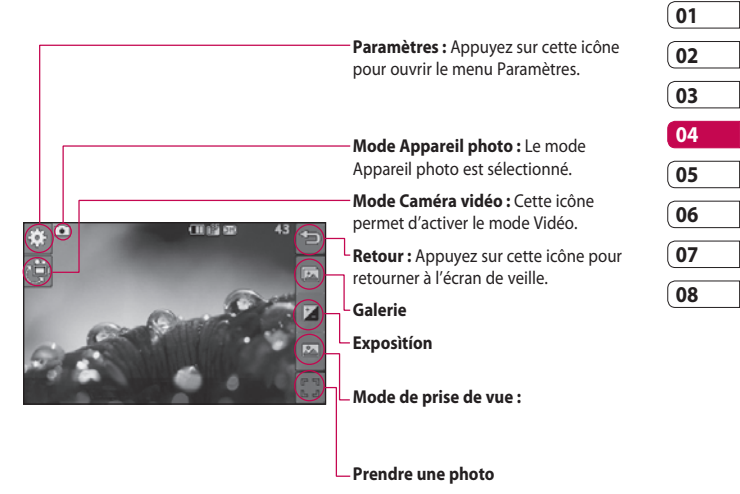

**ASTUCE!** Vous pouvez faire apparaître les options en touchant l'écran. Elles se désactivent automatiquement après quelques secondes.

# Appareil Photo

### **Choisir un type de prise de vue**

- **1** Touchez **pour connaître** les types de prises de vue disponibles.
- **2** Sélectionnez l'une des deux options suivantes :

**Mode normal :** Il s'agit du type de vue par défaut. La photo est prise normalement, comme pour une photo rapide (voir ci-avant).

**Rafale :** Permet de prendre automatiquement et rapidement 3, 6 ou 9 photos successives.

## **Réglage de l'exposition**

L'exposition définit la différence entre les parties claires et sombres (contraste) d'une image. Une image au contraste faible paraît floue, alors qu'une image au contraste élevé paraît beaucoup plus nette.

- **1** Appuyez sur  $\frac{+}{4}$ .
- **2** Faites défiler l'indicateur de contraste le long de la barre, vers la gauche pour une exposition plus faible et une image plus floue, ou vers la droite pour une exposition plus élevée et une image plus nette.

### **Utilisation du mode Prise de vue en continu**

Le mode Prise de vue en continu est idéal pour photographier des objets en mouvement ou des événements sportifs.

- **1** Touchez **pour ouvrir** les types de prises de vue disponibles, puis sélectionnez **Rafale**.
- **2** Sélectionnez le nombre de prises de vue successives que vous souhaitez réaliser.

- **3** Placez le sujet dans le viseur puis appuyez sur le déclencheur comme vous le feriez pour prendre une photo normale.
- **4** L'appareil photo prend 3, 6 ou 9 photos en rafale.

#### **Utiliser les paramètres avancés**

Dans le viseur, touchez pour ouvrir toutes les options de paramètres avancés.

#### **Paramètres de l'aperçu**

**Taille :** Permet de modifier la taille de la photo pour l'enregistrer dans l'espace de mémoire ou de prendre une photo ayant la taille adaptée pour les contacts.

**Effet de couleur :** Permet de sélectionner un ton pour la photo que vous prenez.

**Balance des blancs :** Choisissez parmi Auto, Incandescent, Soleil, Fluorescent ou Nuageux.

**Mode nuit :** En sélectionnant cette option votre appareil photo s'adapte à la faible luminosité due à la nuit.

**Retardateur :** Permet de définir un intervalle de temps entre le moment où vous appuyez sur le déclencheur et le moment où la photo est prise. Sélectionnez l'un des intervalles de temps suivants : 3 secondes, 5 secondes ou 10 secondes. Cette option est idéale si vous souhaitez faire partie d'une photo de groupe que vous prenez.

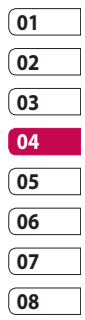

# Appareil Photo

**Qualité :** Choisissez parmi Super fin, Fin, Normal. Plus la qualité est fine, plus l'image d'une photo est nette, mais plus la taille du fichier augmente. Cela signifie que la mémoire peut stocker moins de photos.

**Mode d'affichage :** Permet de visualiser l'image en mode Plein écran ou Image entière. Il est possible que certaines zones de l'image soient tronquées en mode Plein écran.

#### **Autres paramètres**

**Mémoire :** Permet de sélectionner l'emplacement où vous souhaitez enregistrer vos photos. Choisissez Mémoire téléphone ou Mémoire externe.

**Son prise vue :** Permet de sélectionner l'un des trois sons de prise de vue.

**Grille :** Choisissez entre Désactivé, Bande simple et Section triple.

**Réinit. réglages :** Permet de réinitialiser tous les paramètres de l'appareil photo.

**ASTUCE!** Lorsque vous quittez l'appareil photo, tous vos paramètres sont rétablis sur leurs valeurs par défaut, à l'exception de la taille et de la qualité de l'image. Tous les paramètres personnalisables devront être réinitialisés (ex. : ton). Vérifiez-les avant de prendre votre prochaine photo.

**ASTUCE!** Le menu des réglages est superposé sur le viseur. Ainsi, lorsque vous modifiez des éléments de couleur ou de qualité de l'image, l'image est modifiée dans un aperçu qui s'affiche derrière le menu des réglages.

LG KP501 | Guide de l'utilisateur

#### **Modification de la taille de l'image**

Plus le nombre de pixels est élevé, plus la taille du fichier est importante et plus le fichier prend de l'espace mémoire. Si vous souhaitez stocker davantage de photos sur votre téléphone, vous pouvez modifier le nombre de pixels de manière à réduire la taille du fichier.

- **1** Dans le viseur, appuyez sur dans le coin supérieur gauche.
- **2** Sélectionnez **Taille** dans le menu Aperçu.
- **3** Sélectionnez une valeur de pixel parmi les cinq options numériques (**3M : 2048x1536**, **2M : 1600x1200**, **1M : 1280x960, 640x480, 400x240(W), 320x240**):

## **Choix d'un effet de couleur**

- **1** Dans le viseur, appuyez sur  $\mathbb{S}^3$ dans le coin supérieur gauche.
- **2** Sélectionnez **Effet de couleur**  dans le menu Aperçu.
- **3** Sélectionnez un ton parmi les quatre options suivantes : **Désactivé**, **Noir & blanc**, **Négatif**, ou **Sépia**.

**ASTUCE!** Après avoir pris une photo en couleur, il est possible de la transposer en noir et blanc ou en sépia, mais vous ne pouvez pas modifier une photo prise en noir et blanc ou en sépia en une photo en couleur.

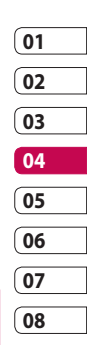

# Appareil Photo

### **Afficher vos photos enregistrées**

**1** Vous pouvez accéder à vos photos enregistrées depuis le mode Appareil photo. Il vous suffit d'appuyer sur **ta** et votre galerie s'affiche à l'écran.

LG KP501 | Guide de l'utilisateur

# Caméra vidéo

#### **Enregistrement d'une vidéo rapide**

- **1** Appuyez sur la touche de l'appareil photo située sur le côté droit du téléphone.
- **2** En mode de prévisualisation, appuyez sur l'icône de l'appareil photo  $\mathbb{P}^{\text{int}}$  pour activer le mode vidéo. Le viseur de l'enregistreur vidéo s'affiche à l'écran.
- **3** Maintenez le téléphone à l'horizontale et dirigez l'objectif vers le sujet de la vidéo.
- **4** Appuyez sur le déclencheur une fois pour démarrer l'enregistrement. Ou appuyez sur le point rouge dans le coin inférieur droit de l'écran.
- **5 Rec.** s'affiche dans la partie supérieure du viseur et, dans la partie inférieure, une minuterie indique la durée de votre vidéo.
- **6** Si vous souhaitez interrompre la vidéo, touchez  $\Pi$ , puis sélectionnez pour la reprendre.
- $7$  Touchez  $\Box$  sur l'écran ou appuyez sur le déclencheur une deuxième fois pour arrêter l'enregistrement.

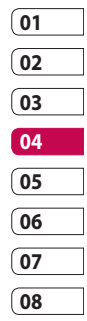

# Caméra vidéo

## **Après l'enregistrement vidéo**

Une image fixe représentant la vidéo prise s'affiche à l'écran. Le nom de la vidéo s'affiche dans la partie inférieure de l'écran, ainsi que six icônes sur le côté droit.

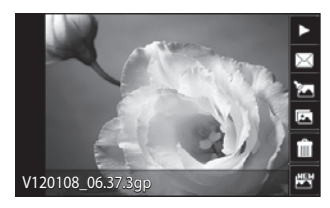

 $\triangleright$  Appuyez pour lire un clip vidéo.

 $\triangleleft$  Appuyez pour envoyer la vidéo sous forme de **message, Email** ou via **Bluetooth**.

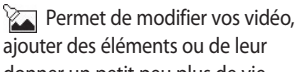

donner un petit peu plus de vie.

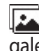

Appuyez pour afficher une galerie des vidéos enregistrées.

LG KP501 | Guide de l'utilisateur

**Appuyez pour supprimer la** vidéo que vous venez de prendre et confirmez en touchant **Oui**. Le viseur réapparaît.

Appuyez pour filmer une autre vidéo immédiatement. Votre vidéo actuelle est enregistrée.

#### **Familiarisation avec le viseur**

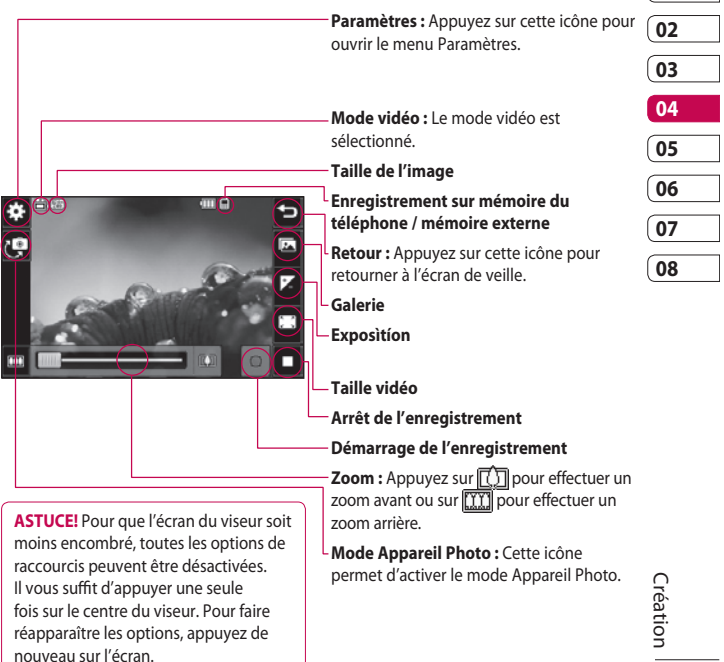

**01**

# Caméra vidéo

### **Réglage de l'exposition**

L'exposition définit la différence entre les parties claires et sombres (contraste) d'une image. Une image au contraste faible paraît floue, alors qu'une image au contraste élevé paraît beaucoup plus nette.

- 1 Appuyez sur **1**.
- **2** Faites défiler l'indicateur d'exposition le long de la barre, vers la gauche pour une exposition plus faible et une image plus floue, ou vers la droite pour une exposition plus élevée et une image plus nette.

## **Utiliser les paramètres avancés**

Dans le viseur, appuyez sur **Réglages** pour ouvrir toutes les options de paramètres avancés.

#### **Paramètres de l'aperçu**

**Taille vidéo :** Permet de modifier la taille de la vidéo à enregistrer dans l'espace mémoire.

**Effet de couleur :** Permet de sélectionner un ton pour la vidéo que vous prenez.

**Balance des balancs :** La balance des blancs garantit que les parties blanches de vos vidéos ont un aspect réaliste. Pour que votre appareil photo puisse ajuster correctement la balance des blancs, vous devez définir les conditions d'éclairage. Sélectionnez l'une des options suivantes : **Auto**, **Incandescent**, **Soleil**, **Fluorescent** ou **Nuageux**.

**Qualité :** Vous avez le choix entre trois options - **Super fin**, **Fin** et **Normal**. Plus la qualité est avancée, plus l'image d'une vidéo est nette, mais plus la taille du fichier augmente. Cela signifie que la mémoire du téléphone peut stocker moins de vidéos.

**Définir l'heure :** Permet de définir une limite de durée pour votre vidéo. Sélectionnez **Sans limite**  ou **MMS** pour limiter la taille et pouvoir envoyer la vidéo par MMS.

**ASTUCE!** Si vous choisissez la durée MMS, essayez de choisir une qualité d'image plus faible afin de pouvoir filmer une vidéo plus longue.

**Mode d'affichage :** Permet de régler la dimension de l'affichage de votre écran.

#### **Autres paramètres**

**Mémoire :** Permet d'enregistrer vos vidéos sur la **Mémoire téléphone** ou la **Mémoire externe**.

**Voix :** Choisissez Muet pour enregistrer une vidéo sans le son. **Réinit. réglages :** Permet de réinitialiser tous les réglages de

l'appareil photo.

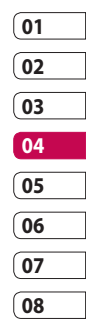

# Caméra vidéo

#### **Modification du format d'image vidéo**

Plus le nombre de pixels est élevé, plus la taille du fichier est importante et plus le fichier prend de l'espace mémoire. Si vous souhaitez stocker davantage de vidéos sur votre téléphone, le nombre de pixels peut être modifié de manière à réduire la taille du fichier.

- **1** Dans le viseur, appuyez sur dans le coin supérieur gauche.
- **2** Sélectionnez **Taille vidéo** dans le menu Aperçu.
- **3** Sélectionnez une valeur de pixel parmi les deux options suivantes :

**320x240 :** Taille d'image plus petite, et donc taille de fichier plus petite.

**176x144 :** Il s'agit de la plus petite taille d'image. La taille du fichier est donc la plus petite.

**4** Sélectionnez l'option de taille à utiliser.

**ASTUCE!** Pour le logiciel de conversion des formats vidéo, reportez-vous au CD livré avec votre KP501.

#### **Choix d'un ton**

- **1** Dans le viseur, appuyez sur  $\mathbb{S}^3$ dans le coin supérieur gauche.
- **2** Sélectionnez **Effet de couleur** dans le menu Réglages.
- **3** Sélectionnez un ton parmi les quatre options suivantes : **Désactivé** (Normal), **Noir & blanc**, **Négatif**, ou **Sépia**.
- **4** Appuyez sur le ton à utiliser.

**ASTUCE!** Après avoir pris une vidéo en couleur, il est possible de la modifier en un ton noir et blanc ou sépia, mais vous ne pouvez pas modifier une vidéo prise en noir et blanc ou sépia en une vidéo en couleur.

### **Visualisation des vidéos enregistrées**

- **1** Dans le viseur, appuyez sur  $\boxed{2}$ .
- **2** Votre galerie s'affiche à l'écran.
- **3** Touchez la vidéo que vous souhaitez voir une première fois pour qu'elle apparaisse au premier plan de la galerie.
- **4** Touchez la vidéo une deuxième fois pour l'ouvrir entièrement.

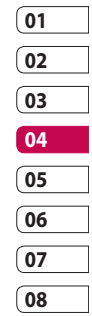

# Vos photos et vidéos

#### **Visualisation de vos photos et vidéos**

- **1** Appuyez sur  $\boxed{2}$  dans l'écran Aperçu de votre caméra.
- **2** Votre galerie s'affiche à l'écran.
- **3** Appuyez deux fois sur la vidéo ou la photo pour l'ouvrir intégralement.
- **4** Pour lire la vidéo, appuyez sur  $\triangleright$ . Pour interrompre la lecture,  $ap$ ppuyez sur $||$ .

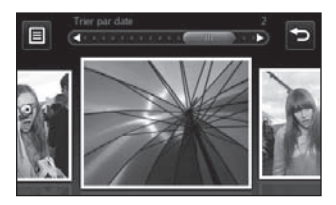

**ASTUCE!** Cliquez à gauche ou à droite pour afficher d'autres photos ou vidéos.

**ASTUCE!** Pour supprimer une photo ou une vidéo, ouvrezla et sélectionnez lille. Touchez **Oui** pour confirmer.

### **Utilisation de la fonction zoom lors de l'affichage d'une photo**

Pour effectuer un zoom avant, appuyez plusieurs fois sur  $(+)$ . Pour effectuer un zoom arrière, appuyez  $\mathsf{sur} \leftarrow$ . Pour déplacer la zone de mise au point, utilisez la miniature dans le coin inférieur droit.

### **Réglage du volume lors de la lecture d'une vidéo**

Pour ajuster le volume du son d'une vidéo en cours de lecture, faites coulisser le marqueur vers le haut ou vers le bas de la barre de volume sur le côté gauche de l'écran.

### **Capture d'une image à partir d'une vidéo**

- **1** Sélectionnez la vidéo dans laquelle vous souhaitez capturer une image.
- **2** Touchez Dour interrompre la vidéo sur l'image que vous souhaitez convertir et touchez le côté droit de l'écran pour ouvrir le menu des options.
- **3** Dans le menu des options, sélectionnez **......**
- **4** L'image s'affiche à l'écran, avec le nom qui lui est associé.
- **5** Appuyez sur l'image, puis sur pour revenir à la galerie.
- **6** L'image est enregistrée dans votre dossier Album média et s'affiche dans la galerie. Pour afficher l'image, vous devez quitter l'album, puis l'ouvrir de nouveau.

#### **AVERTISSEMENT :**

Certaines fonctions ne fonctionneront pas correctement si le fichier multimédia n'a pas été enregistré à l'aide du téléphone.

### **Visualisation des photos sous forme de diaporama**

Le mode Diaporama affiche toutes les photos de votre galerie, une par une, sous forme de diaporama. Les vidéos ne peuvent pas être visionnées dans le diaporama.

- **1** Appuyez deux fois sur la photo avec laquelle vous souhaitez commencer le diaporama pour l'ouvrir.
- **2** Sélectionnez  $\overline{\mathbb{R}}$
- **3** Le diaporama démarre.

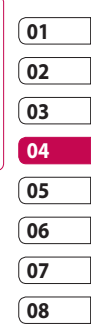

# Vos photos et vidéos

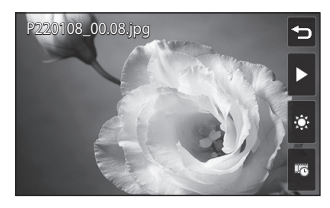

Il existe plusieurs options dans les diaporamas :

Permet un affichage aléatoire.

**T** Permet d'interrompre le diaporama sur une photo spécifique.

**Permet de revenir à la lecture** du diaporama.

**Förd** Permet d'augmenter ou de réduire la vitesse du diaporama.

### **Définition d'une photo comme papier peint**

- **1** Appuyez deux fois sur la photo que vous souhaitez définir comme papier peint pour l'ouvrir. Orientez le téléphone en mode paysage.
- **2** Appuyez sur le côté droit de l'écran pour ouvrir le menu des options.
- **3** Appuyez sur  $\blacksquare$ .
- **4** L'écran passe au mode portrait. Vous pouvez alors modifier la taille de l'image.
- **5** Lorsque vous êtes satisfait de la photo, appuyez sur **Définir**.

68 LG KP501 | Guide de l'utilisateur Création

#### **Modification des photos**

Il existe de nombreuses possibilités pour modifier vos photos, y ajouter des éléments ou leur donner un petit peu plus de vie.

- **1** Ouvrez la photo que vous souhaitez modifier et appuyez sur **X** pour faire apparaître les options.
- **2** Appuyez sur les icônes permettant de modifier votre photo :

 Permet de rogner votre photo. Sélectionnez une zone de rognage carrée ou circulaire et déplacez votre doigt sur l'écran pour sélectionner une zone.

 Permet de faire un dessin à main levée sur votre photo. Sélectionnez l'épaisseur de la ligne dans les quatre options et la couleur à utiliser.

 Permet d'écrire sur l'image. **R** Permet de décorer votre photo avec des tampons. Sélectionnez un ou plusieurs tampons et appuyez sur la ou les parties de votre photo sur laquelle vous souhaitez les placer.

 Permet de modifier la couleur d'un tampon, d'une ligne ou d'un texte. Vous devez sélectionner la couleur avant de dessiner, d'écrire ou de tamponner la photo.

Permet d'enregistrer les modifications apportées aux photos. Sélectionnez cette option pour enregistrer les modifications dans le **Fichier d'origine**, ou dans un **Nouveau fichier**. Si vous sélectionnez **Nouveau fichier**, entrez un nom de fichier.

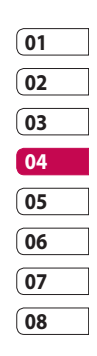

# Vos photos et vidéos

 Permet d'annuler le dernier **Effet** ou les modifications apportées à la photo.

**Permet d'ouvrir d'autres** options d'effets, y compris **Rotation**. Il existe également d'autres options d'édition avancées. Voir **Redimensionner, Morphing, Renforcement des couleurs, Ajouter images** etc.

 Touchez pour ajouter un effet à une photo.

 Permet d'ajuster l'image en utilisant prises Auto couleur, la luminosité etc.

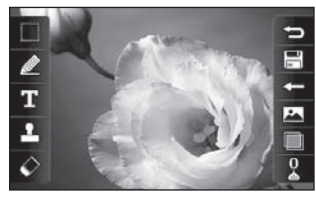

Création

 Permet de revenir à la galerie.

## **Ajout d'un texte à une photo**

- **1** Dans l'écran d'édition, appuyez sur  $T$ .
- **2** Sélectionnez **Signature** pour ajouter du texte sans cadre ou sélectionnez l'une des formes de bulles.
- **3** Entrez votre texte à l'aide du clavier et appuyez sur **Enreg.**.
- **4** Déplacez le texte en appuyant dessus et en le faisant glisser à l'endroit souhaité.

## **Ajout d'un effet à une photo**

- **1** Dans l'écran d'édition, appuyez  $\mathsf{sur} \, \mathbb{R}$  .
- **2** Sélectionnez parmi les dix-huit options suivantes celle que vous souhaitez appliquer à la photo :

#### **Embellissement du**

**visage :** Permet de détecter automatiquement les visages d'une image et de les illuminer.

70

LG KP501 | Guide de l'utilisateur
**Effet tennel :** Effet tunnel. **Négatif couleur :** Effet de couleur négatif.

**Noir et blanc :** Effet de couleur noir et blanc.

**Sépia :** Effet sépia.

**Flou :** Permet d'appliquer un effet flou.

**Netteté :** Déplacez le marqueur le long de la barre pour rendre la mise au point de la photo plus nette. Sélectionnez l'icône **OK** pour appliquer les modifications ou choisissez  $\leq$  pour annuler.

**Mosaïque floue :** Permet d'appliquer un effet de mosaïque floue à la photo.

**Peinture à l'huile :** Effet de peinture à l'huile.

**Esquisse :** Permet d'appliquer un effet pour que l'image ressemble à une esquisse.

**Relief :** Effet de relief.

**Surexposition :** Permet de changer l'effet d'exposition à la lumière.

**Net :** Effet de clarté et de brillance.

**Clair de lune :** Permet de modifier la lumière pour qu'elle ressemble à un clair de lune.

**Sépia :** Effet d'image ancienne. **Éclat :** Effet de léger faisceau.

**Manga :** Effet de manga.

**Aquarelle :** Effet d'aquarelle.

**3** Pour annuler un effet, il vous suffit de toucher **Annuler**.

**ASTUCE!** Il est possible d'ajouter plusieurs effets à une photo, sauf pour les effets de couleur.

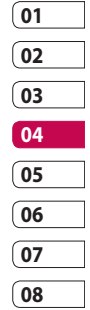

## Vos photos et vidéos

### **Effectuer un morphing sur une photo**

Le morphing sur une photo est idéal pour modifier les expressions du visage de vos amis, ou pour déformer une photo dans le but de créer un effet artistique.

- **1** Dans l'écran d'édition, appuyez  $\mathsf{sur}$  .
- **2** Choisissez **Morphing** ; quatre croix apparaissent sur la photo.
- **3** Déplacez les croix autour de la photo de manière à ce qu'elles se trouvent sur la partie que vous souhaitez modifier. Par exemple, si vous effectuez un morphing sur un visage, placez une croix sur le coin extérieur de chaque œil et une de chaque côté des lèvres.
- **4** Sélectionnez un visage correspondant à la manière dont vous souhaitez effectuer le morphing de la photo.
- **5** Sélectionnez **OK** pour enregistrer les modifications.

#### **Renforcement des couleurs d'une photo**

- **1** Dans l'écran d'édition, appuyez sur  $\mathbb{R}$ .
- **2** Choisissez **Renforcement des couleurs**.

**3** Sélectionnez une partie de la photo. Une ligne apparaît autour de toutes les parties de cette zone qui sont de la même couleur ou d'une couleur similaire.

Par exemple, les cheveux d'une personne ou la couleur de son pull.

- **4** Touchez **OK**.
- **5** Toutes les couleurs sont supprimées de la photo, sauf la couleur de la section sélectionnée pour l'accentuation des couleurs.
- **6** Modifiez l'intensité de la mise en valeur en faisant glisser le marqueur vers le haut ou le bas de la barre d'intensité.
- **7** Sélectionnez **Enreg.** pour sauvegarder les modifications.

### **Modification des couleurs d'une photo**

- **1** Dans l'écran d'édition, appuyez sur  $\mathbb{R}$ .
- **2** Choisissez **Modification des couleurs**.
- **3** Sélectionnez une partie de la photo. Une ligne apparaît autour de toutes les parties de cette zone qui sont de la même couleur ou d'une couleur similaire.

Par exemple, les cheveux d'une personne ou la couleur de son pull.

- **4** Sélectionnez une couleur.
- **5** Appuyez sur **OK**.
- **6** La partie de la photo sélectionnée pour l'accentuation des couleurs est utilisée pour la modification des couleurs.
- **7** Sélectionnez **Enreg.** pour sauvegarder les modifications.

## Vos photos et vidéos

#### **Ajuster la longueur de votre vidéo**

- **1** Ouvrez la vidéo que vous souhaitez éditer, sélectionnez I let touchez l'écran pour faire apparaître les options.
- **2** Sélectionnez **et choisissez Rogner**.
- **3** Appuyez sur **e** et marquez les nouveaux points de début et de fin à l'aide de .
- **4** Touchez **Audio tronquée** pour vous assurer que le nouveau découpage vous convient.
- **5** Appuyez sur **Enregistrer dans** ou appuyez sur  $\circledcirc$  pour revenir à la galerie et supprimez les modifications.

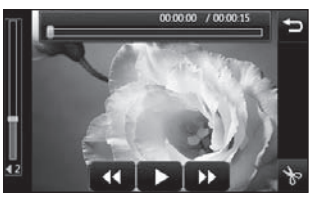

# 74 Création

LG KP501 | Guide de l'utilisateur

#### **Fusionner deux vidéos**

- **1** Ouvrez la vidéo que vous souhaitez éditer, sélectionnez et touchez l'écran pour faire apparaître les options.
- **2** Sélectionnez **et** choisissez **Fusionner vidéo**.
- **3** Le dossier **Perso** s'ouvre. Sélectionnez **Mes vidéos** ou **Ma carte mémoire** (si celle-ci est insérée). Sélectionnez les vidéos que vous souhaitez fusionner et touchez **Sélectionner**.
- **4** Touchez et faites glisser la photo pour la fusionner à la fin ou au début de la vidéo.
- **5** Appuyez sur **Effet** pour choisir le mode de fusion des vidéos : **Aucun**, **Zoom pan.**, **Ovale**, **Pas de couv.**, **Neutre**, **Damier**, **Fondu enchaîné**, **Partagé** ou **Forme de losange**.
- **6** Appuyez sur **Enregistrer**, puis sur **Oui** pour enregistrer la nouvelle vidéo fusionnée. Vous pouvez soit écraser le fichier d'origine, soit l'enregistrer sous un nouveau fichier.
- **7** Répétez ces étapes pour fusionner d'autres vidéos.

#### **Fusionner une photo avec une vidéo**

- **1** Ouvrez la vidéo que vous souhaitez éditer, sélectionnez  $\prod$ et touchez l'écran pour faire apparaître les options.
- **2** Sélectionnez **et choisissez Fusionner image**.
- **3** Le dossier **Perso** s'ouvre. Sélectionnez **Mes images** ou **Ma carte mémoire** (si celle-ci est insérée). Sélectionnez la photo que vous souhaitez fusionner avec votre vidéo et appuyez sur **Sélectionner**.
- **4** Touchez et faites glisser la photo pour la fusionner à la fin ou au début de la vidéo.
- **5** Appuyez sur **Effet** pour choisir le mode de fusion des photos et des vidéos : **Aucun**, **Zoom pan**, **Ovale**, **Pas de couv.**, **Neutre**, **Damier**, **Fondu enchaîné**, **Partagé** ou **Forme de losange**.
- **6** Appuyez sur **Enregistrer**, puis sur **Oui**. Vous pouvez soit écraser le fichier d'origine, soit l'enregistrer sous un nouveau fichier.
- **7** Répétez ces étapes pour fusionner d'autres photos.

#### **Ajouter du texte à une vidéo**

- **1** Ouvrez la vidéo que vous souhaitez éditer, sélectionnez I let touchez l'écran pour faire apparaître les options.
- **2** Sélectionnez **et choisissez Superposition texte**.

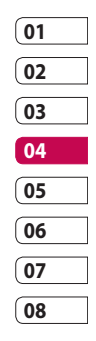

## Vos photos et vidéos

- **3** Entrez votre texte à l'aide du clavier et sélectionnez **Enreg.**.
- 4 Touchez et indiquez l'endroit où vous souhaitez faire apparaître le texte à l'aide de
- **5** Touchez la zone de l'écran dans laquelle vous souhaitez faire apparaître le texte.

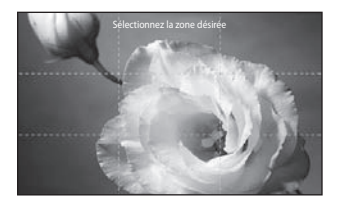

- **6** Touchez **E2** pour indiquer l'endroit où vous souhaitez faire disparaître le texte.
- **7** Touchez **Aperçu** pour vous assurer que la superposition du texte vous convient.
- **8** Touchez **Enreg.**, puis **Oui**. Vous pouvez soit écraser le fichier d'origine, soit l'enregistrer sous un nouveau fichier.
- **9** Répétez ces étapes pour ajouter du texte.

#### **Superposer une photo**

- **1** Ouvrez la vidéo que vous souhaitez éditer, sélectionnez  $\prod$ et touchez l'écran pour faire apparaître les options.
- **2** Sélectionnez **a** et choisissez **Superposition image**.
- **3** Le dossier **Perso** s'ouvre. Sélectionnez **Mes images** ou **Ma carte mémoire** (si celle-ci est insérée). Sélectionnez la photo que vous souhaitez superposer sur votre vidéo et appuyez sur **Sélectionner**.
- **4** Appuyez sur **e**t indiquez l'endroit où vous souhaitez faire apparaître la photo à l'aide de

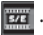

Création

76

- **5** Touchez la zone de l'écran dans laquelle vous souhaitez faire apparaître la photo. Si la photo est trop grande, elle se superposera sur tout l'écran, et pas uniquement sur la zone sélectionnée.
- **6** Touchez **EX** pour indiquer l'endroit où vous souhaitez faire disparaître la photo.
- **7** Touchez **Aperçu** pour vous assurer que la superposition de la photo vous convient.
- **8** Touchez **Enreg.**, puis **Oui**. Vous pouvez soit écraser le fichier d'origine, soit l'enregistrer sous un nouveau fichier.
- **9** Répétez ces étapes pour ajouter d'autres photos.

#### **Ajouter un enregistrement vocal**

- **1** Ouvrez la vidéo que vous souhaitez éditer, sélectionnez I let touchez l'écran pour faire apparaître les options.
- **2** Sélectionnez **et choisissez Enregistrement vocal**.
- **3** L'ajout d'un enregistrement vocal altère la qualité du fichier audio original. Touchez **Oui** pour continuer.
- **01 02 03 04 05 06 07 08**
- **4** Touchez pour visionner votre vidéo. Lorsque vous arrivez à la partie sur laquelle vous souhaitez enregistrer votre voix, appuyez  $sur \bigcirc$ .

## Vos photos et vidéos

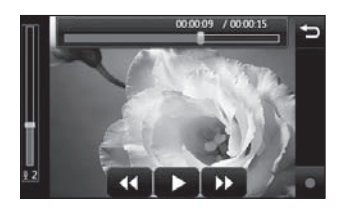

- **5** Appuyez sur  $\Box$  ou  $\Box$  pour interrompre l'enregistrement et la lecture.
- **6** Touchez **Aperçu** pour vous assurer que l'enregistrement vocal vous convient.
- **7** Touchez **Enreg.**, puis **Oui** pour sauvegarder. Vous pouvez soit écraser le fichier d'origine, soit l'enregistrer sous un nouveau fichier.
- **8** Répétez ces étapes pour ajouter d'autres enregistrements vocaux à la vidéo.

#### **Ajouter une bande sonore à votre vidéo**

- **1** Ouvrez la vidéo que vous souhaitez éditer, sélectionnez I let touchez l'écran pour faire apparaître les options.
- **2** Sélectionnez **et choisissez Doublage**.
- **3** Le dossier **Perso** s'ouvre. Sélectionnez **Mes sons** ou **Ma carte mémoire** (si celle-ci est insérée). Sélectionnez le morceau que vous souhaitez ajouter à votre vidéo et touchez **Sélectionner**.
- **4** Le fichier audio original de votre vidéo sera effacé. Touchez **Oui**  pour continuer.
- **5** Si le fichier audio est plus court que la vidéo, choisissez si vous souhaitez le passer **Une fois** ou le **Répéter**.
- **6** Vous pouvez soit écraser le fichier d'origine, soit l'enregistrer sous un nouveau fichier.

#### **Modifier la vitesse de votre vidéo**

- **1** Ouvrez la vidéo que vous souhaitez éditer, sélectionnez et touchez l'écran pour faire apparaître les options.
- **2** Sélectionnez **et choisissez Échelle de temps** .
- **3** Sélectionnez l'une des quatre options de vitesse suivantes : **x4**, **x2**, **x1/4**, **x1/2** .
- **4** Vous pouvez soit écraser le fichier d'origine, soit l'enregistrer sous un nouveau fichier.

**REMARQUE :** Seuls les fichiers vidéo 3gp peuvent être modifiés.

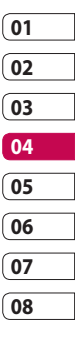

La mémoire de votre téléphone vous permet de stocker des fichiers multimédia afin d'accéder facilement à tous vos fichiers d'images, de sons, de vidéos et de jeux. Vous pouvez en outre enregistrer vos fichiers sur une carte mémoire. Les cartes mémoire permettent de libérer de l'espace sur la mémoire de votre téléphone. Pour accéder au menu Multimédia, touchez **31**, puis **EX**. Touchez pour ouvrir la liste des dossiers contenant tous vos fichiers multimédia.

#### **Perso**

**Mes images** contient une liste d'images comprenant des images par défaut préchargées sur votre téléphone, des images que vous avez téléchargées et des images prises avec l'appareil photo de votre téléphone.

Touchez  $\Box$  pour passer de l'affichage de miniatures à l'affichage de liste.

#### **Menus d'options de Mes images**

Les options disponibles dans **Mes images** dépendent du type d'image sélectionné. Toutes les options sont disponibles pour des photos prises avec l'appareil photo de votre téléphone, mais seules les options **Trier par, Vue liste**, **Info dossier** et **Etat mémoire** sont disponibles pour les images par défaut.

**Envoyer :** Permet d'envoyer l'image à un ami.

**Déplacer :** Permet de déplacer une image de la mémoire de votre téléphone vers une carte mémoire ou vice-versa.

**Copier :** Permet de copier une image de la mémoire de votre téléphone vers une carte mémoire ou vice-versa.

**Supprimer :** Permet de supprimer une image.

**Renommer :** Permet de renommer une image.

**Imprimer :** Permet d'imprimer l'image sélectionnée à l'aide d'une imprimante.

**Créer dossier :** Permet de créer un nouveau dossier dans le dossier Mes images.

**Trier par** : permet de trier les images par date, type ou nom.

**Diaporama :** Permet de lancer un diaporama.

**Voir liste/Voir grille :** Permet de passer de la vue grille à la vue liste et inversement.

**Info dossier :** Permet d'afficher le nom, la taille et la date du dossier ainsi que le nombre de fichiers et de sous-dossiers qu'il contient.

**Etat mémoire :** Permet d'afficher l'état de la mémoire.

**Tout supprimer :** Permet de supprimer toutes vos images.

### **Envoi d'une photo**

- 1 Touchez **31**, puis ...
- **2** Touchez , puis choisissez **Mes images**.
- **3** Appuyez sur **Envoyer,** et sélectionnez l'une des options suivantes : **Message**, **Email** ou **Bluetooth**.
- **4** Si vous choisissez **Message** ou **Email**, votre photo est jointe au message et vous pouvez écrire et envoyer le message normalement.

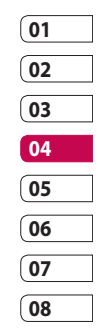

### **Utilisation d'une image**

Les images peuvent servir de fonds d'écran, d'écrans de veille ou à identifier un appelant.

- 1 Touchez **31**, puis ...
- **2** Touchez , puis **Mes images**.
- **3** Sélectionnez une image, puis appuyez sur  $\blacksquare$ .
- **4** Appuyez sur **Utiliser comme** et sélectionnez l'une des options suivantes :

**Fond d'écran :** Permet de définir un fond d'écran pour l'écran de veille.

**Image Contacts :** Permet d'associer une image à une personne spécifique figurant dans votre liste de contacts, de manière à ce que l'image s'affiche lorsque cette personne vous appelle.

**Image démarrage :** Permet de définir une image pour qu'elle s'affiche lorsque vous allumez votre téléphone.

**Image arrêt :** Permet de définir une image pour qu'elle s'affiche lorsque vous éteignez votre téléphone.

#### **Impression d'une image**

- 1 Touchez **R**, puis ...
- **2** Touchez , puis **Mes images**.
- **3** Sélectionnez une image, puis touchez  $\blacksquare$ .
- **4** Appuyez sur **Imprimer**, puis choisissez entre **Bluetooth** et **PictBridge**.

**ASTUCE!** Vous pouvez imprimer via Bluetooth ou en vous connectant à une imprimante compatible avec PictBridge.

Création

82

#### **Déplacement ou copie d'une image**

Il est possible de déplacer ou copier une image entre la mémoire du téléphone et la carte mémoire. Cette option vous permet soit de libérer de l'espace dans l'une des banques de mémoire, soit de protéger vos images pour éviter de les perdre.

- 1 Touchez **31**, puis ...
- **2** Touchez , puis **Mes images**.
- **3** Touchez  $\blacksquare$ , puis sélectionnez **Déplacer** or **Copier**.
- **4** Vous pouvez sélectionner/ désélectionner les images en les touchant successivement. Sélectionnez l'image à déplacer ou à copier, et appuyez sur **Copier/Déplacer**.

### **Création d'un diaporama**

Si vous voulez visionner toutes les images de votre téléphone, vous pouvez créer un diaporama pour éviter d'avoir à ouvrir et à fermer chaque photo individuellement.

- **1** Touchez  $\mathbb{R}$ , puis  $\mathbb{R}$ .
- **2** Touchez , puis **Mes images**.
- **3** Sélectionnez une image de démarrage pour votre diaporama.
- **4** Appuyez sur **a**, puis sur **Diaporama**.

#### **Sons**

Le dossier **Mes sons** contient les Sons téléchargés, les **Sons par défaut** et le **Mémo vocal**. Cette fonction permet de gérer, d'envoyer ou de définir des sons de sonneries.

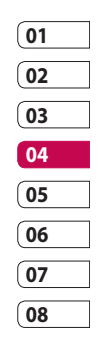

### **Utilisation d'un son**

- 1 Touchez **31**, puis ...
- **2** Touchez , puis **Mes sons**.
- **3** Sélectionnez **Sons par défaut** ou **Mémo vocal**.
- **4** Sélectionnez un son pour commencer à le lire.
- **5** Appuyez sur **e** et sélectionnez **Utiliser comme**.
- **6** Sélectionnez l'une des options suivantes : **Sonnerie**, **Sonnerie message**, **Démarrage**, **Fermeture**.

### **Vidéos**

Le dossier **Mes vidéos** affiche la liste des vidéos téléchargées et des vidéos enregistrées sur votre téléphone.

Lecture d'une vidéo

- **1** Touchez **81**, puis  $\frac{32}{2}$
- **2** Touchez , puis **Mes vidéos**.
- **3** Sélectionnez une vidéo à lire.

### **Utilisation des options alors que la vidéo est en pause**

Appuyez sur **e** lorsque la vidéo est en mode pause et sélectionnez l'une des options suivantes:

**Capture :** Permet de capturer le plan figé en tant qu'image.

**Envoyer :** Permet d'envoyer une vidéo dans un message ou via Bluetooth.

**Supprimer :** Permet de supprimer la vidéo.

**Modifier :** Permet de modifier la vidéo.

**Info. fichier :** Permet d'afficher le nom, la taille, la date, l'heure, le type, la durée, la dimension, la protection et les droits d'auteur.

LG KP501 | Guide de l'utilisateur

Création

84

#### **Envoi d'une vidéo**

- **1** Sélectionnez une vidéo, puis appuyez sur  $\blacksquare$ .
- **2** Touchez **Envoyer** et sélectionnez l'une des options suivantes : **Message**, **Email** ou **Bluetooth**.
- **3** Si vous choisissez **Message multimédia** ou **Email**, votre vidéo sera jointe au message et vous pourrez écrire et envoyer le message normalement. Si vous choisissez **Bluetooth**, un message vous demande d'activer Bluetooth. Votre téléphone recherche alors un périphérique auquel envoyer la vidéo.

### **Utilisation du menu des options vidéo**

Dans le dossier **Mes vidéos**, sélectionnez l'une des options suivantes :

**Envoyer :** Permet d'envoyer une vidéo à un ami.

**Déplacer :** Permet de déplacer une vidéo de la mémoire de votre téléphone vers une carte mémoire ou vice-versa.

**Copier :** Permet de copier une vidéo de la mémoire de votre téléphone vers une carte mémoire ou vice-versa.

**Supprimer :** Permet de supprimer une vidéo.

**Renommer :** Permet de renommer une vidéo.

**Créer dossier :** Permet de créer un nouveau dossier dans le dossier.

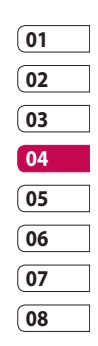

**Trier par :** Permet de trier les vidéos dans l'ordre de date, type ou nom.

**Voir liste/Voir grille :** Permet de passer de la vue grille à la vue liste et inversement.

**Info dossier :** Permet d'afficher le nom, la taille et la date du dossier, ainsi que le nombre de fichiers et de sous-dossiers qu'il contient.

**Etat mémoire :** Permet d'afficher l'état de la mémoire.

**Tout supprimer :** Permet de supprimer toutes les vidéos.

#### **Jeux et applications**

Pour vous divertir lorsque vous avez du temps à perdre, vous pouvez installer de nouveaux jeux et de nouvelles applications sur votre téléphone.

### **Installation d'un jeu/d'une application Java via une installation locale.**

- 1 Touchez **81**, puis ...
- **2** Touchez , puis **Autres** ou **Ma carte mémoire** si une carte mémoire externe est insérée.
- **3** Sélectionnez le fichier (\*.jad ou \*.jar) à installer, puis appuyez sur la commande **Installer**. L'application va être installée.

**REMARQUE :** Le fichier jad doit contenir son propre fichier .jar.

### **Utilisation d'un jeu**

- 1 Touchez **R**, puis ...
- **2** Appuyez sur **1**, puis sur **Mes applications**.
- **3** Ouvrez le dossier Jeux, puis choisissez et appuyez sur un jeu pour le lancer.

#### **Utilisation du menu d'options des jeux**

Le dossier **Jeux** affiche les options suivantes lorsque vous appuyez  $sur \Box$ :

**Créer dossier :** Permet de créer un dossier dans **Mes jeux et appl**.

**Infos fichier :** Permet d'afficher le nom, la taille, la date, l'heure, le type, la durée, la dimension, la protection et le copyright.

**Trier par :** Permet de trier les jeux et applications par **Date**, **Taille** ou **Nom**.

**Gestionnaire de mémoire :** Permet d'afficher l'état de la mémoire.

**Tout supprimer :** Permet de supprimer tous les fichiers.

#### **Documents**

Tous les documents peuvent être affichés dans le menu Documents. Ce menu permet d'afficher des fichiers Excel, Powerpoint, Word, Texte et PDF.

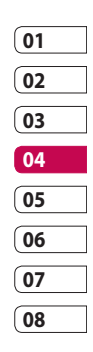

#### **Transfert d'un fichier vers votre téléphone**

Bluetooth est probablement la manière la plus simple de transférer un fichier depuis votre ordinateur vers votre téléphone. Cette opération peut également être effectuée à l'aide de LG PC Suite via votre câble Sync.

Pour transférer des documents à l'aide de Bluetooth :

- **1** Assurez-vous que Bluetooth est activé sur votre téléphone et votre ordinateur, et que ces derniers sont visibles l'un envers l'autre.
- **2** Utilisez votre ordinateur pour envoyer le fichier via Bluetooth.
- **3** Lorsque le fichier est envoyé, vous devez l'accepter sur votre téléphone en touchant **Oui**.
- **4** Le fichier devrait apparaître dans votre dossier **Documents** ou **Autres**.

### **Affichage d'un fichier**

- 1 Touchez **R**, puis ...
- **2** Appuyez sur **d**, puis sur **Documents**.
- **3** Sélectionnez un document et appuyez sur **Afficher**.

#### **Autres**

**Le dossier** Autres permet de stocker des fichiers autres que des images, des sons, des vidéos, des jeux ou des applications. Il est utilisé de la même manière que le dossier **Documents**. Lorsque vous transférez des fichiers depuis votre ordinateur vers votre téléphone il est possible que ces fichiers apparaissent dans le dossier **Autres plutôt que dans le dossier**  Documents.

Création

88

Il est alors possible de les déplacer. Pour déplacer un fichier du dossier **Autres** vers le dossier **Documents** :

- 1 Touchez 88, puis .
- **2** Appuyez sur **1**, puis sur **Autres**.
- **3** Sélectionnez un fichier, puis appuyez sur  $\blacksquare$ .
- **4** Appuyez sur **Déplacer**, puis sélectionnez le dossier de destination dans la liste en appuyant sur l'icône représentée par une flèche. L'écran affiche « **Déplacé** » une fois le transfert terminé.

#### **Réaliser un film**

- **1** Touchez  $\mathbb{R}$ , puis  $\mathbb{R}$ .
- **2** Touchez **(a)** (Studio de Cinéma).
- **3** Touchez + pour ajouter une image. Cochez les images que vous souhaitez inclure, puis sélectionnez **Insérer**.
- **4** Appuyez sur l'onglet Style pour choisir un style Cinéma.
- **5** Appuyez sur **Son par défaut** pour modifier un son.
- **6** Touchez **D** pour voir votre création.
- **7** Touchez , puis **Ordre** pour créer un ordre.
- **8** Appuyez sur **a**, sur **Emplacement de sauvegarde** pour choisir l'emplacement de sauvegarde du film.

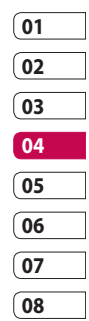

#### **Musique**

Votre LG KP501 est équipé d'un lecteur audio intégré qui vous permet d'écouter vos morceaux préférés. Pour accéder au lecteur audio, touchez  $\mathbb{R}$ , puis  $\mathbb{R}$  et  $\mathbb{R}$ . Depuis cet emplacement, vous avez accès à plusieurs dossiers:

**Lecture en cours :** Permet d'afficher toutes les chansons que vous avez écoutées récemment.

**Toutes les pistes :** Permet d'afficher toutes les chansons de votre téléphone.

**Artistes :** Permet de parcourir votre collection musicale par artiste.

**Albums :** Permet de parcourir votre collection musicale par album.

**Genres :** Permet de parcourir votre collection musicale par genre.

**Listes d'écoute :** Permet d'afficher toutes les listes d'écoute que vous avez créées.

**Lecture aléatoire :** Permet d'écouter vos morceaux de musique dans un ordre aléatoire.

**ASTUCE!** L'application Music Store Orange permet de télécharger de la musique.

### **Transférer de la musique sur votre téléphone**

La manière la plus simple de transférer de la musique sur votre téléphone est de le faire via Bluetooth ou avec votre câble sync. Vous pouvez également utiliser LG PC Suite. Pour transférer des documents à l'aide de Bluetooth :

**1** Assurez-vous que les deux périphériques sont activées et sont visibles l'un envers l'autre.

- **2** Sélectionnez le fichier musical sur l'autre périphérique et choisissez de l'envoyer via Bluetooth.
- **3** Une fois que votre fichier est prêt à être envoyé, vous devez l'accepter sur votre téléphone en appuyant sur **Oui**.
- **4** Le fichier devrait apparaître dans **Musique** > **Toutes les pistes**.

#### **Lecture d'une chanson**

- 1 Touchez **B**, puis .
- **2** Touchez , puis **Toutes les pistes**.
- **3** Sélectionnez la chanson que vous souhaitez lire.
- **4** Touchez **II** pour mettre la chanson sur pause.
- **5** Touchez **pour passer** à la chanson suivante.
- **6** Touchez **KC** pour revenir à la chanson précédente.

**7** Appuyez sur **pour revenir** au menu **Musique**.

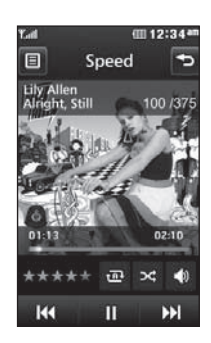

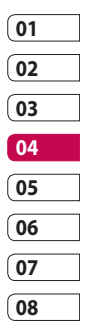

### **Utiliser des options tout en écoutant de la musique**

Touchez e et sélectionnez l'une des options suivantes:

**Réduire :** Permet de faire disparaître l'écran du lecteur audio de manière à utiliser votre téléphone normalement.

**Aller à Ma musique :** permet de revenir au menu Musique.

**Egaliseur:** vous permet de sélectionner le mode de lecture.

#### **Ajouter à la liste d'écoute :**

permet d'ajouter le morceau à l'une de vos listes d'écoute.

**Info. fichier :** Permet d'afficher des informations, y compris le nom, la taille, la date, l'heure, le type, la durée, la protection et les droits d'auteur de la chanson.

**Utiliser comme :** Permet d'utiliser la chanson comme Sonnerie appel vocal, Tonalité , Sonnerie message, Son de démarrage ou Son de fermeture.

#### **Création d'une liste d'écoute**

Vos propres listes d'écoute peuvent être créées en sélectionnant des chansons dans le dossier **Toutes les pistes**.

- 1 Touchez **89**, puis ...
- **2** Touchez , puis **Listes d'écoute**.
- **3** Touchez **Ajouter une nouvelle liste d'écoute**, saisissez le nom de la liste d'écoute puis touchez **Enregistrer**.
- **4** Le dossier **Toutes les pistes** affiche toutes les chansons stockées sur votre téléphone. Appuyez sur toutes les chansons que vous souhaitez inclure dans votre liste d'écoute ; une coche s'affiche en regard de leur nom.
- **5** Touchez **Terminé**.

#### **Modification d'une liste d'écoute**

De temps en temps, vous souhaiterez peut-être ajouter de nouvelles chansons ou supprimer des chansons d'une liste d'écoute. Pour éditer la liste d'écoute, veuillez procéder de la manière suivante :

Création

LG KP501 | Guide de l'utilisateur

92

- 1 Touchez **B**, puis ...
- **2** Touchez , puis **Listes d'écoute**.
- **3** Sélectionnez la liste d'écoute.
- **4** Touchez **e** et sélectionnez l'une des options suivantes:.

#### **Ajouter nouvelles chansons :**

Permet d'ajouter d'autres chansons à la liste d'écoute. Marquez celles que vous souhaitez et appuyez sur Terminé.

**Changer l'ordre :** Permet de modifier l'ordre de lecture de la liste d'ecoute.

**Supprimer :** Permet de supprimer une chanson de la liste d'écoute. Touchez Oui pour confirmer.

**État mémoire :** Permet d'afficher le statut de la mémoire.

**Tout suppr. :** Permet de supprimer tous les morceaux de la liste d'écoute.

### **Suppression d'une liste d'écoute**

- **1** Appuyez sur **1** , puis sur  $\mathbb{Z}$ .
- **2** Touchez , puis **Listes d'écoute**.
- **3** Appuyez sur **a**, puis sur **Supprimer** ou **Tout supprimer** pour supprimer toutes les listes d'écoute.

## **Utilisation de la radio**

La fonction radio FM du LG KP501 permet d'écouter vos stations de radio préférées lors de vos déplacements.

**REMARQUE :** Pour écouter la radio, vous devez brancher votre casque. Insérez-le dans la prise casque (il s'agit de la même prise que celle utilisée pour le chargeur).

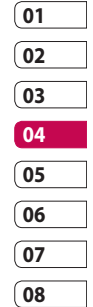

#### **Rechercher des stations**

Les stations de radio peuvent être réglées dans votre téléphone en les recherchant manuellement ou automatiquement. Vous n'aurez plus à les régler de nouveau car elles seront ensuite associées à un numéro de canal spécifique. Votre téléphone vous permet d'enregistrer jusqu'à 50 canaux. Vous devez d'abord brancher le kit piéton sur le téléphone car il fait office d'antenne.

#### **Pour effectuer une Recherche automatique :**

- 1 Touchez **88**, puis ...
- **2** Touchez  $\blacksquare$ , puis  $\blacksquare$ .
- **3** Touchez Recherche

automatique. Les stations sont détectées automatiquement et associées à des canaux dans votre téléphone.

**REMARQUE :** Une station peut également être réglée manuellement en utilisant

et  $\rightarrow$ , se trouvant près de la fréquence radio. Si vous maintenez enfoncées les touches et , les stations seront détectées automatiquement.

#### **Réinitialisation des stations**

- 1 Touchez **R**, puis ...
- **2** Touchez  $\overline{\bullet}$ , puis  $\overline{\bullet}$ .
- **3** Sélectionnez **Réini** pour réinitialiser le canal actuel ou **Tout réinitialiser** pour réinitialiser tous les canaux. Chaque canal revient à la première fréquence, 87,5 MHz.

Création

94

### **Écoute de la radio**

- 1 Touchez **3**, puis ...
- **2** Appuyez sur , puis appuyez sur le numéro de canal de la station que vous souhaitez écouter.

**ASTUCE!** Afin d'améliorer la réception radio, déployez le cordon du casque qui fait office d'antenne.

Vous pouvez réduire l'écran et écouter la radio BGM (musique de fond) en appuyant sur .

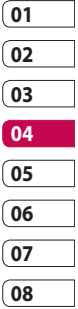

## **Organiseur**

#### **Ajout d'un événement à votre calendrier**

- **1** Sur l'écran de veille, sélectionnez  $\mathbb{R}$ , puis touchez  $\mathbb{R}$  et sélectionnez Sélectionnez **Calendrier**.
- **2** Sélectionnez la date pour laquelle vous souhaitez ajouter un événement.
- **3** Appuyez sur  $\bigcirc$ , puis sur **Nouvel événement**.
- **4** Appuyez sur **Catégorie**, puis choisissez parmi **RDV**, **Événement** ou **Anniversaire**. Vérifiez la date, puis entrez l'heure de début de l'événement.
- **5** Pour les rendez-vous et les célébrations, entrez la date et l'heure de fin de l'événement dans les deux zones de date et d'heure inférieures.
- **6** Si vous souhaitez ajouter un sujet ou une remarque à votre événement, appuyez sur **Note** et tapez votre remarque avant d'appuyer sur **Enreg.**.
- **7** Définissez **Alarme** et **Répéter**.
- **8** Pour enregistrer l'événement dans le calendrier, sélectionnez **Enreg**. Les jours pour lesquels des événements sont enregistrés sont signalés par un curseur en forme de carré. Une sonnerie retentira à l'heure de début de l'événement afin de vous aider à rester organisé.

**ASTUCE!** Dans votre calendrier, vous pouvez définir un congé. Appuyez sur chaque jour de vacances, puis sur  $\bullet$  et sélectionnez **Déf. congé**.

#### **Modifier l'affichage Calendrier par défaut**

- **1** Sur l'écran de veille, sélectionnez  $\mathbb{R}$ , puis touchez  $\mathbb{R}$  et sélectionnez an. Sélectionnez **Réglages**.
- **2** Touchez **Calendrier**, puis sélectionnez **Affichage mensuel** ou **Affichage hebdomaire**.
- **3** Définissez **Semaine commençant le**.
- **4** Touchez **Enreg.** pour confirmer votre choix.

### **Ajout d'un élément à votre liste des tâches**

- **1** Sur l'écran de veille, sélectionnez  $\mathbb{R}$ , puis touchez  $\mathbb{R}$  et sélectionnez an.
- **2** Sélectionnez **Tâches**, puis touchez **Ajouter tâche**.
- **3** Définissez la date de la tâche, ajoutez un commentaire, puis sélectionnez un niveau de priorité : **Élevé, Moyenne** ou **Faible**.
- **01 02 03 04 05 06 07 08**
- **4** Pour enregistrer votre liste de tâches, sélectionnez **Enreg.**.

**ASTUCE!** Pour modifier un élément, vous pouvez le sélectionner, appuyer sur l'onglet et l'insérer. Pour confirmer les modifications, sélectionnez **Enreg.**.

## **Organiseur**

### **Partage d'une tâche**

- **1** Sur l'écran de veille, sélectionnez  $\frac{1}{2}$ , puis  $\frac{1}{2}$  et choisissez  $\frac{1}{2}$ . Sélectionnez **Tâches**.
- **2** Sélectionnez la tâche à partager, puis touchez  $\blacksquare$ .
- **3** Sélectionnez **Envoyer**. Vous pouvez choisir de partager la tâche via **SMS**, **MMS**, **Email** ou **Bluetooth**.

### **Ajouter un mémo**

- **1** Sur l'écran de veille, sélectionnez  $\mathbb{R}$ , puis touchez  $\mathbb{R}$  et sélectionnez 30. Sélectionnez **Mémo**.
- **2** Appuyez sur **Ajouter mémo**.
- **3** Entrez votre mémo, puis appuyez sur **Enregistrer**.
- **4** Votre mémo s'affichera lorsque vous rouvrirez l'application **Mémo**.

**ASTUCE!** Vous pouvez modifier un mémo existant. Sélectionnez celle que vous voulez modifier et tapez vos changements.

### **Trouver jour J**

Trouver jour J est un outil très pratique qui vous permet de connaître une date, si on ajoute un certain nombre de jours à la date du jour. Par exemple, après 60 jours à partir du 10.10.07 nous serons le 09.12.2007.

Cette fonction est très pratique pour repérer des échéances.

- **1** Sur l'écran de veille, sélectionnez , puis touchez et sélectionnez  $\frac{1}{30}$
- **2** Sélectionnez **Trouver jour J**.
- **3** Dans l'onglet **De**, définissez la date souhaitée.
- **4** Dans l'onglet **Après**, définissez le nombre de jours.
- **5** Le **Jour J** s'affiche en dessous.

### **Réglage des alarmes**

- **1** Sur l'écran de veille, sélectionnez  $\mathbb{R}$ , puis touchez  $\mathbb{R}$  et sélectionnez
- **2** Touchez **Nouvelle alarme**.
- **3** Réglez l'heure à laquelle vous souhaitez que l'alarme sonne, puis touchez **Enreg**.
- **4** Vous pouvez choisir de faire sonner l'alarme **Ponctuelle, Chaque jour, Lun - Ven, Lun - Sam, Sam - Dim ou Sauf congés ou Choisir un jour de la semaine Une fois**.

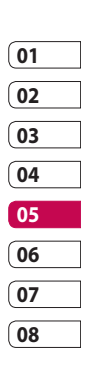

Les icônes indiquent le jour de la semaine que vous sélectionnez.

- **5** Sélectionnez **Type d'alarme**  pour définir un type d'alarme.
- **6** Touchez **Son alarme**, puis sélectionnez **Sons par défaut**  ou le dossier **Mémo vocal** pour choisir des sons. Pour écouter les sonneries, appuyez sur la sonnerie que vous souhaitez écouter, puis sur  $( \triangleright )$ .

## **Organiseur**

- **7** Ajoutez un mémo pour l'alarme. Appuyez sur **Enregistrer** lorsque vous avez terminé la saisie du mémo.
- **8** Enfin, définissez la fréquence de répétition 5, 10, 20, 30 minutes, 1 heure ou fonction de répétition désactivée.
- **9** Une fois l'alarme programmée, touchez **Enreg**.

**REMARQUE :** Vous pouvez programmer un maximum de cinq alarmes.

**ASTUCE!** Appuyez sur l'icône Marche/Arrêt située à droite de l'alarme pour l'arrêter.

### **Ajout d'un mémo avec le Tableau blanc**

- **1** Sur l'écran de veille, sélectionnez  $\mathbb{R}$ , puis touchez  $\mathbb{R}$  et sélectionnez
- **2** Touchez **Ajouter dessin**.
- **3** Dessinez votre mémo sur l'écran LCD tactile, puis appuyez sur 圖.
- **4** Votre mémo s'affichera lorsque vous ouvrirez de nouveau l'application **Tableau blanc**.

#### **Enregistreur vocal**

Votre enregistreur vocal vous permet d'enregistrer des mémos vocaux ou autres sons.

- **1** Touchez **31**, puis **.**
- **2** Touchez **on** , puis **e** et sélectionnez l'un des **Réglages** suivants :

**Durée :** Permet de définir la durée de l'enregistrement. Vous avez le choix entre Sans limite, Taille du meg.MMS ou 1 minute.

**Qualité :** Permet de sélectionner la qualité du son. Sélectionnez Super fine, Avancé, Général.

**Mémoire utilisée :** Permet d'indiquer l'emplacement dans lequel enregistrer le fichier de l'enregistrement vocal.

#### **Enregistrement d'un son ou d'une voix**

- **1** Touchez  $\mathbb{R}$ , puis  $\mathbb{R}$ .
- 2 Appuyez sur oo
- **3** Touchez **pour lancer** l'enregistrement.
- **4** Touchez **pour arrêter** l'enregistrement.
- **5** Touchez **pour écouter votre** enregistrement.

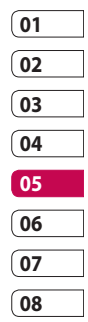

## **Organiseur**

#### **Envoi du mémo vocal**

- **1** Une fois l'enregistrement terminé, appuyez sur  $\Box$ .
- **2** Appuyez sur **Envoyer via,** et sélectionnez l'une des options suivantes : **Message**, **Email** ou **Bluetooth**. Si vous choisissez **Message** ou **Email**, l'enregistrement sera ajouté au message et vous pourrez l'écrire et l'envoyer normalement. Si vous choisissez Bluetooth, un message vous demandera d'activer Bluetooth.

**REMARQUE :** Après avoir terminé l'enregistrement, appuyez sur  $\bullet$  et sélectionnez Envoyer via, Fichier, Supprimer, Utiliser comme (pour attribuer l'enregistrement à votre sonnerie), Réglages ou Aller dans Mes sons.

### **Utiliser la calculatrice**

- **1** Sur l'écran de veille, sélectionnez  $\mathbb{R}$ , puis touchez  $\mathbb{R}$  et sélectionnez
- **2** Sélectionnez **Calculatrice**.
- **3** Entrez les nombres à l'aide des touches numériques.
- **4** Pour les calculs simples, appuyez sur la fonction souhaitée  $(+, -, *,$  $/$ ), puis sur =.
- **5** Pour les calculs plus complexes, appuyez sur  $\left| \mathbf{A} \right|$ , puis choisissez **sin**, **cos**, **tan**, **log**, **ln**, **exp**, **sqrt**, **deg** ou **rad etc…**.

#### **Convertir une unité**

- **1** Sur l'écran de veille, sélectionnez  $\mathbb{R}$ , puis touchez  $\mathbb{R}$  et sélectionnez
- **2** Sélectionnez **Convertisseur**.
- **3** Sélectionnez le type de données à convertir : **Devise**, **Surface**, **Poids**, **Longueur**, **Température**, **Volume** ou **Vitesse**.
- **4** Vous pouvez à présent choisir l'unité et entrer la valeur à convertir, puis l'unité de conversion.
- **5** Le résultat s'affiche.

#### **Chronomètre**

- **1** Sur l'écran de veille, sélectionnez  $\mathbb{R}$ , puis touchez  $\mathbb{R}$  et sélectionnez
- **2** Sélectionnez **Chronomètre**.
- **3** Appuyez sur **Démarrer** pour lancer le chronomètre.
- **4** Appuyez sur **Tour** si vous souhaitez enregistrer la durée d'un tour.
- **5** Appuyez sur **Arrêt** pour arrêter le chronomètre.
- **6** Appuyez sur **Reprendre** pour redémarrer le chronomètre au moment où vous l'avez arrêté ou **Réinitialiser** pour remettre le temps à zéro.

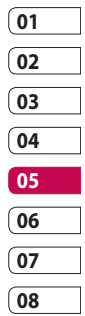

## **Organiseur**

#### **Ajout d'une ville aux fuseaux horaires**

- **1** Sur l'écran de veille, sélectionnez  $\mathbb{R}$ , puis touchez  $\mathbb{R}$  et sélectionnez
- **2** Sélectionnez **Horloge mondiale**.
- **3** Appuyez sur l'icône  $\blacksquare$ , puis sur **Ajouter ville**. Commencez à taper le nom de la ville à ajouter. Celle-ci s'affichera en haut de l'écran.

Organisation Organisation 104 LG KP501 | Guide de l'utilisateur

## PC Sync

Vous pouvez synchroniser votre ordinateur avec votre téléphone afin de vous assurer que toutes les informations importantes et les dates concordent, ainsi que pour sauvegarder vos fichiers et avoir l'esprit tranquille.

#### **Installer LG PC Suite sur votre ordinateur**

- **1** Sur l'écran de veille, touchez et sélectionnez  $\ddot{P}$  puis  $\odot$ .
- **2** Sélectionnez **Mode connexion USB** et choisissez :

**PC Internet**

**Stockage de masse**

**PC suite**

**Sync musique**

#### **Toujours demander**

**3** Insérez le CD fourni dans le lecteur de votre ordinateur. Cliquez sur le programme d'installation de **LG PC Suite** qui apparaît sur votre écran.

- **4** Sélectionnez la langue du programme d'installation, puis cliquez sur **OK**.
- **5** Suivez les instructions à l'écran pour terminer l'Assistant du programme d'installation de LG PC Suite.
- **6** Une fois l'installation terminée, l'icône LG PC Suite apparaît sur le Bureau.

#### **Connexion du téléphone à votre ordinateur**

- **1** Connectez le câble USB à votre téléphone et à votre ordinateur.
- **2** Cliquez deux fois sur l'icône **LG PC Suite** placée sur votre Bureau.
- **3** Cliquez sur **Assistant de connexion**, puis sur **USB**.
- **4** Cliquez sur **Suivant**, à nouveau sur **Suivant**, puis sur **Terminer**. Votre téléphone est à présent connecté à votre ordinateur.

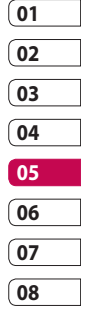

## PC Sync

#### **Sauvegarder et restaurer les données de votre téléphone**

- **1** Connectez votre téléphone à votre ordinateur comme indiqué ci-dessus.
- **2** Cliquez sur l'icône **Sauvegarde**, puis sélectionnez **Sauvegarde** ou **Restaurer**.
- **3** Marquez le contenu à sauvegarder ou à restaurer. Sélectionnez l'emplacement vers lequel sauvegarder les informations ou à partir duquel les restaurer. Cliquez sur **OK**.
- **4** Les informations sont sauvegardées ou restaurées.

### **Affichage des fichiers du téléphone sur votre ordinateur**

- **1** Connectez votre téléphone à votre ordinateur comme précédemment indiqué.
- **2** Cliquez sur l'icône **Contenu**.
- **3** Tous les documents, contenus flash, images, sons et vidéos enregistrés dans votre téléphone apparaissent à l'écran, dans le dossier Téléphone LG.

**ASTUCE!** Afficher le contenu de votre téléphone sur l'écran de votre ordinateur vous permet d'organiser vos fichiers et documents, et de supprimer les contenus dont vous n'avez plus besoin.
#### **Synchroniser vos contacts**

- **1** Permet de connecter votre téléphone sur votre ordinateur.
- **2** Cliquez sur l'icône **Contacts**.
- **3** Votre ordinateur importe et affiche tous les contacts enregistrés dans votre carte USIM et dans votre téléphone.
- **4** Cliquez sur **Fichier**, puis sélectionnez **Enreg**. Spécifiez à présent l'emplacement d'enregistrement des contacts.

**REMARQUE :** Pour sauvegarder les contacts enregistrés sur votre carte USIM, cliquez sur le dossier de la carte SIM, dans le volet gauche de l'écran de votre ordinateur. Sélectionnez Modifier, en haut de l'écran, puis Tout sélect.

Cliquez avec le bouton droit de la souris sur les contacts, puis sélectionnez Copier dans le contact. Cliquez sur le dossier Téléphone, dans le volet gauche de l'écran. Tous vos numéros s'affichent.

### **Synchroniser vos messages**

- **1** Permet de connecter votre téléphone sur votre ordinateur.
- **2** Cliquez sur l'icône **Messages**.
- **3** Tous les messages de votre ordinateur et de votre téléphone apparaissent à l'écran dans des dossiers.
- **4** Utilisez la barre d'outils, en haut de l'écran, pour modifier et réorganiser les messages.

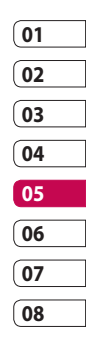

Organisation Organisation 107

# PC Sync

# **Utilisation du téléphone comme périphérique de stockage de masse**

Votre téléphone peut être utilisé comme périphérique de stockage de masse.

- **1** Déconnectez votre téléphone de votre ordinateur.
- **2** Sur l'écran de veille, sélectionnez  $\frac{1}{25}$ , puis appuyez sur  $\frac{1}{25}$ .
- **3** Sélectionnez , puis **Mode connexion USB**.
- **4** Appuyez sur **Stockage de masse**.
- **5** Permet de connecter votre téléphone sur votre ordinateur. Votre téléphone affiche : **Cnx. périph. Stock. de masse**.

**6** Tous les fichiers de votre téléphone sont automatiquement enregistrés sur le disque dur de votre ordinateur.

**REMARQUE :** Pour l'initialisation du stockage de masse, votre téléphone doit être déconnecté de l'ordinateur.

# **Utilisation du téléphone comme périphérique de synchronisation musicale**

Votre téléphone peut être utilisé comme périphérique de synchronisation musicale uniquement pour les fichiers de synchronisation musicale.

La synchronisation musicale peut être effectuée à l'aide de Windows Media Player 10 / 11 et prend en charge la mémoire du téléphone et la carte mémoire externe.

LG KP501 | Guide de l'utilisateur

108

Organisation

Organisation

- **1** Déconnectez votre téléphone de votre ordinateur.
- **2** Sur l'écran de veille, sélectionnez **है।**, puis appuyez sur
- **3** Sélectionnez **o**, puis **Mode connexion USB**.
- **4** Appuyez sur **Sync musique**.
- **5** Permet de connecter votre téléphone sur votre ordinateur. Votre téléphone affiche :

**Connexion en tant que Sync musique…** puis **Débrancher pour arrêter Sync musique** .

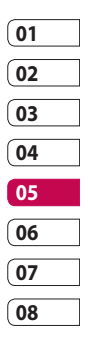

Organisation Organisation 109

# Web

# **Navigation**

Navigation vous offre un monde rapide et coloré de jeux, de musique, d'informations, de sport, de divertissement et bien plus encore, directement sur votre mobile. Tout cela, où que vous soyez et quels que soient vos centres d'intérêts.

# **Accéder au Web**

- **1** Sur l'écran de veille, sélectionnez  $\mathbb{R}^n$ , puis touchez  $\mathbb{R}^n$ et sélectionnez
- **2** Pour accéder directement à la page d'accueil du navigateur, sélectionnez **Page d'accueil**. Dans l'encadré **Entrer l'adresse**, taper l'URL souhaitée et sélectionner **Connexion**.

**REMARQUE :** Lorsque vous vous connectez à ce service et que vous téléchargez du contenu, des frais supplémentaires s'appliquent. Vérifiez le coût des données auprès de votre opérateur.

# **Ajouter des favoris et y accéder**

Pour accéder facilement et rapidement à vos sites Web préférés, vous pouvez ajouter des favoris et enregistrer des pages Web.

- **1** Sur l'écran de veille, sélectionnez  $\mathbb{R}$ , puis touchez  $\mathbb{R}$  et sélectionnez
- **2** Sélectionnez **Favoris**. Votre liste de favoris s'affiche.
- **3** Pour ajouter un nouveau signet, sélectionnez  $\Box$ , puis appuyez sur **Ajouter signet**. Entrez un nom pour ce signet, suivi de l'URL.

110 Web

- **4** Touchez **Enreg.**. Le signet apparaît dans la liste des favoris.
- **5** Pour accéder à un signet, il vous suffit de le sélectionner en le touchant, puis d'appuyer sur Connexion. Vous allez être connecté au signet.

# **Utilisation de la fonction RSS reader**

RSS (Really Simple Syndication) est une famille de formats de bulletins d'informations Web utilisés pour publier du contenu fréquemment mis à jour comme des entrées de blog, actualités ou podcast. Un document RSS, appelé fil d'information, bulletin d'informations Web ou canal, contient un résumé du contenu d'un site Web associé ou le texte complet. RSS permet de se tenir informé sur ses sites Web favoris de manière automatisée, ce qui est plus simple que de les vérifier manuellement.

L'utilisateur s'abonne à un fil d'information en entrant le lien correspondant dans le lecteur ou en cliquant sur une icône RSS dans un navigateur pour lancer le processus d'abonnement. Le lecteur vérifie régulièrement la présence de nouveau contenu pour les fils d'information auxquels l'utilisateur s'est abonné et télécharge les mises à jour détectées.

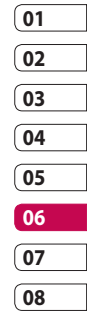

# Web

# **Enregistrement d'une page**

- **1** Accédez à la page Web souhaitée, comme indiqué page précédente.
- **2** Appuyez sur **a**, puis sélectionnez **Enregistrer cette page**.
- **3** Entrez un nom pour cette page Web, de sorte que vous puissiez facilement l'identifier.
- **4** Touchez **Enreg.**.

**ASTUCE!** Dans ce menu, vous pouvez également modifier les titres des pages enregistrées, protéger ou désactiver la protection du mémo d'écran et supprimer des pages enregistrées.

### **Accès à une Page enregistrée**

- **1** Sur l'écran de veille, sélectionnez  $\mathbb{R}$ , puis touchez  $\mathbb{R}$  et sélectionnez
- **2** Sélectionnez **Pages enregistrées**.
- **3** Sélectionnez la page requise pour l'ouvrir.

# **Affichage de l'historique du navigateur**

- **1** Sur l'écran de veille, sélectionnez  $\mathbb{R}$ , puis touchez  $\mathbb{R}$  et sélectionnez Sélectionnez **Historique**.
- **2** La liste des titres des pages Web dernièrement visitées s'affiche. Pour accéder à l'une de ces pages, il vous suffit de sélectionner la page.

Web

# **Modification des paramètres du navigateur Web**

- **1** Sur l'écran de veille, sélectionnez  $\mathbb{R}$ , puis touchez  $\mathbb{R}$  et sélectionnez **. .** Sélectionnez **Réglages**.
- **2** Vous pouvez modifier les réglages **Profils**, **Param. d'apparence**, **Cache**, **Cookies**, **Sécurité** ou réinitialiser tous les paramètres en sélectionnant **Réinit. Réglages** .
- **3** Vous pouvez les activer ou les désactiver en appuyant simplement sur l'icône.

# **Utiliser votre téléphone en tant que modem**

Vous pouvez utiliser votre KP501 comme modem pour votre ordinateur et accéder ainsi à Internet et à vos e-mails même lorsqu'aucune connexion filaire n'est disponible. Vous pouvez utiliser le câble USB ou la

#### connectivité Bluetooth.

### **Utilisation du câble USB :**

- **1** Assurez-vous que LG PC Suite est installé sur votre ordinateur.
- **2** Connectez votre KP501 à votre ordinateur à l'aide du câble USB, puis lancez le logiciel LG PC Suite.
- **3** Cliquez sur le kit Internet de votre ordinateur. Cliquez ensuite sur le bouton Nouveau, puis sélectionnez **Modem**.
- **01 02 03 04 05 06 07 08**
- **4** Choisissez **Modem USB LG Mobile**, puis sélectionnez **OK**. Il apparaît à l'écran.
- **5** Indiquez le profil pouvant se connecter à Internet et enregistrez les valeurs.
- **6** Le profil créé s'affiche sur l'écran de votre ordinateur. Sélectionnez-le et cliquez sur Connexion.

Votre ordinateur établit une connexion via votre KP501.

# Web

#### **Utilisation de la connectivité Bluetooth :**

- **1** Assurez-vous que la connectivité Bluetooth est activée et qu'elle est visible au niveau de votre ordinateur et de votre KP501.
- **2** Associez votre ordinateur à votre KP501 de sorte qu'un mot de passe soit requis pour la connexion.
- **3** Utilisez l'Assistant de connexion de l'application LG PC Suite afin de créer une connexion Bluetooth active.
- **4** Cliquez sur le kit Internet de votre ordinateur. Cliquez ensuite sur le bouton Nouveau.
- **5** Choisissez Modem USB LG Mobile, puis sélectionnez OK. Il apparaît à l'écran.
- **6** Indiquez le profil pouvant se connecter à Internet et enregistrez les valeurs.

**7** Le profil créé s'affiche sur l'écran de votre ordinateur. Sélectionnez-le et cliquez sur **Connexion**.

Votre ordinateur établit une connexion via votre KP501.

114 Web

# Réglages

# **Personnalisation des Profils**

À partir de l'écran de veille, vous pouvez rapidement modifier votre profil. Il vous suffit d'appuyer sur la barre Résumé état, située dans la partie supérieure, et sur l'onglet Profil.

Dans le menu des paramètres, vous pouvez personnaliser chaque profil.

- **1** Appuyez sur **89**, puis choisissez .
- **2** Appuyez sur  $\odot$ , puis choisissez le profil à modifier.
- **3** Vous pouvez alors modifier toutes les options de son et d'alerte disponibles dans la liste, notamment les réglages **Sonnerie vocale** et **Volume**, **Alerte message**, etc.

# **Modification des paramètres de l'écran**

- **1** Touchez **】**, puis choisissez ...
- **2** Appuyez sur , puis choisissez : **Fond d'écran :** Permet de choisir le thème de votre écran de veille.

**Menu principal :** Permet de choisir le style du menu supérieur.

**Numérotation :** Permet de régler la taille et la couleur des chiffres.

**Police :** Permet de régler la taille de la police.

**Rétroéclairage :** Permet de définir la durée de fonctionnement du rétroéclairage.

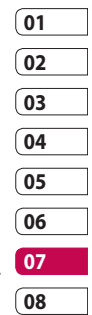

# Réglages

**REMARQUE :** Plus la durée de fonctionnement du rétroéclairage est importante, plus la batterie est sollicitée. Vous devrez probablement recharger votre téléphone plus souvent.

**Luminosité :** Permet de régler la luminosité de l'écran.

**Message d'accueil :** Permet de choisir entre activé et désactivé et de remplir le message d'accueil.

#### **Démarrage / Fermeture :**

Permet de choisir un thème pour votre écran de démarrage ou de fermeture.

**2** Pour enregistrer vos réglages, appuyez sur **Enregistrer**.

# **Modification des paramètres du téléphone**

Profitez de la liberté que vous donne le KP501 pour l'adapter à votre propre style.

**ASTUCE!** Pour faire défiler une liste d'options, appuyez sur le dernier élément visible, puis faites glisser votre doigt vers le haut de l'écran. La liste se déplace vers le haut afin d'afficher d'autres d'éléments.

- **1** Touchez :: , puis choisissez ...
- **2** Touchez  $\frac{1}{2}$ , puis choisissez dans la liste suivante.

**Date & Heure :** Permet de régler les paramètres de date et d'heure ou d'activer la mise à jour automatique de la date lorsque vous voyagez ou pour l'heure d'été.

116 Réglages

**Économie d'énergie :** Permet d'activer ou de désactiver les réglages d'économie d'énergie définis en usine.

**Langues:** Permet de modifier la langue d'affichage de votre KP501.

**Verr. clavier auto :** Permet de verrouiller le clavier automatiquement dans l'écran de veille.

**Sécurité :** Permet de régler les paramètres de sécurité, notamment les codes PIN et le verrouillage du téléphone.

**Gestionnaire de mémoire :**  Pour plus d'informations sur l'Utilisation du gestionnaire de mémoire.

**Réint.Paramétres :** Permet de réinitialiser tous les paramètres à leur valeur par défaut.

**Infos téléphone :** Permet d'afficher les informations techniques de votre KP501.

# **Modification des paramètres de connectivité**

Les paramètres de connectivité ont déjà été paramétrés par votre opérateur afin que vous puissiez profiter immédiatement de votre nouveau téléphone. Pour modifier des paramètres, accédez à ce menu.

Touchez : , puis 尊. Sélectionnez **a**.

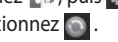

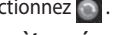

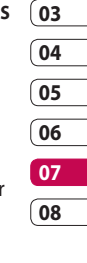

**01 02**

**Paramètres réseau**

**Sélection réseau :** Si vous sélectionnez l'option de sélection automatique, cette fonction recherche automatiquement le réseau et enregistre le téléphone auprès du réseau. Nous vous recommandons d'utiliser ce paramètre pour obtenir un service et une qualité optimaux.

# Réglages

Si vous sélectionnez l'option de sélection manuelle, la liste des réseaux disponibles s'affiche et vous pouvez sélectionner un élément de la liste pour l'enregistrer. Si l'enregistrement auprès d'un réseau échoue, la liste des réseaux s'affiche à nouveau et vous pouvez choisir un autre réseau pour vous enregistrer auprès de lui.

**REMARQUE :** Si votre téléphone perd la connexion au réseau en mode manuel, un message vous invitant à sélectionner le réseau disponible s'affiche dans l'écran de veille.

**Liste favoris :** Si la recherche réseau est effectuée automatiquement, vous pouvez ajouter un réseau préféré pour la connexion. Les options suivantes vous sont proposées.

**Profils Internet :** Ce menu montre les profils Internet. Vous pouvez créer de nouveaux profils, les supprimer ou les modifier à l'aide du menu Option. Cependant, vous ne pouvez pas supprimer ni modifier les configurations par défaut dépendant du pays où vous vous trouvez.

**Points d'accès :** Votre opérateur réseau a déjà enregistré ces informations. Via ce menu, vous pouvez ajouter de nouveaux points d'accès.

#### **Connexion par paquet :**

Permet de déterminer quand le périphérique doit être connecté au réseau pour les données par paquet.

#### **Mode connexion USB :**

Choisissez Service de données et synchronisez le KP501 à l'aide du logiciel LG PC Suite afin de copier les fichiers depuis votre téléphone.

Si vous utilisez la synchronisation de Windows Media Player, sélectionnez Synchroniser la musique dans ce menu. La fonction de synchronisation musicale est disponible pour les contenus musicaux uniquement.

#### **Paramètres streaming :**

Votre opérateur réseau a déjà enregistré ces informations. Vous pouvez toutefois les modifier si vous le souhaitez.

# **Utilisation du Gestionnaire de mémoire**

Votre KP501 peut stocker vos données dans trois mémoires différentes : celle du téléphone, de la carte USIM et sur une carte mémoire externe (vous devrez peut-être acheter cette carte mémoire séparément).

Vous pouvez utiliser le gestionnaire de mémoire pour déterminer l'espace mémoire utilisé et l'espace mémoire disponible.

Touchez : puis 幸. Sélectionnez , puis **Gestionnaire de mémoire**.

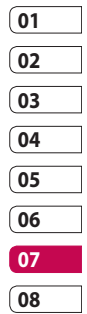

119

# Réglages

**Mémoire commune tél. :** Permet d'afficher l'espace mémoire disponible sur votre KP501 pour les images, les sons, les vidéos, les contenus Flash, les MMS, les emails, les applications Java, etc.

**Mémoire réservée tél. :** Permet d'afficher l'espace mémoire disponible sur votre téléphone pour les SMS, les contacts, le calendrier, les tâches, les mémos, l'alarme, l'historique des appels, les favoris et les éléments divers.

**Mémoire SIM :** Permet d'afficher l'espace mémoire disponible sur votre carte SIM.

**Mémoire externe :** Permet d'afficher la mémoire disponible sur la carte mémoire externe (vous devrez peut-être acheter cette carte mémoire séparément).

#### **Paramètres mémoire principale :**

Permet de choisir l'emplacement de stockage vers lequel vous souhaitez que les éléments soient enregistrés.

# **Envoi et réception de fichiers via Bluetooth**

Grâce à la technologie Bluetooth, vous pouvez envoyer et recevoir des fichiers très facilement. La connexion est rapide et aucun câble n'est requis. Vous pouvez également connecter un casque Bluetooth pour émettre et recevoir des appels.

#### **Pour envoyer un fichier :**

- **1** Ouvrez le fichier à envoyer. Il s'agit en général d'une photo, d'une vidéo ou d'un fichier musical.
- **2** Sélectionnez **Envoyer**. Choisissez **Bluetooth**.
- **3** Si vous avez déjà couplé le périphérique Bluetooth, votre KP501 n'en recherche pas automatiquement d'autres. Sinon, le KP501 recherche les autres périphériques Bluetooth activés à sa portée.
- **4** Choisissez le périphérique auquel vous souhaitez envoyer le fichier, puis touchez **Sélectionner**.
- **5** Le fichier est envoyé.

**ASTUCE!** Pour vous assurer que le fichier est bien envoyé, observez la barre de progression.

#### **Pour recevoir un fichier :**

- **1** Pour que vous puissiez recevoir des fichiers, Bluetooth doit être **Activé** et **Visible**. Pour plus d'informations, reportez-vous à la section Modification des paramètres Bluetooth ci-contre.
- **2** Un message vous invite à accepter le fichier de l'expéditeur. Pour recevoir le fichier, appuyez sur **Oui**.
- **3** Vous pouvez voir où le fichier est enregistré et choisir l'une des options suivantes : **Afficher** ou **Utiliser comme fond d'écran**. Les fichiers sont généralement enregistrés dans le dossier approprié de votre Album média.

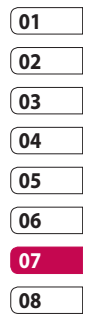

# Réglages

#### **Modification des paramètres Bluetooth :**

- **1** Touchez **注** et sélectionnez 尊.
- **2** Choisissez **8** *b* puis appuyez sur et sélectionnez **Réglages**. **Visibilité :** Permet de choisir Visible, Masqué ou Visible pendant 1 min.

**Nom du téléphone :** Permet de saisir un nom pour votre KP501.

**Services supportés :** Permet de définir l'utilisation de la connectivité Bluetooth en association avec différents services.

**Mode SIM distant :** Choisissez Activé ou Désactivé.

**Mon adresse :** Permet d'afficher votre adresse Bluetooth.

# **Association à un autre périphérique Bluetooth**

Lorsque vous associez le KP501 à un autre périphérique, vous pouvez configurer une connexion protégée par mot de passe. L'association créée est alors davantage sécurisée.

- **1** Assurez-vous que le Bluetooth est **Activé** et **Visible**. Vous pouvez modifier la visibilité dans le menu **Réglages**.
- **2** Appuyez sur **Rechercher**.
- **3** Le KP501 recherche des périphériques. Lorsque la recherche est terminée, l'option **Actualiser** apparaît à l'écran.
- **4** Choisissez le périphérique auquel associer votre KP501, entrez le mot de passe et appuyez sur **OK**.

- **5** Votre téléphone se connecte à l'autre périphérique, sur lequel vous devez entrer le même mot de passe.
- **6** Votre connexion Bluetooth protégée par mot de passe est désormais prête à l'emploi.

### **Utilisation d'un casque Bluetooth**

- **1** Assurez-vous que le Bluetooth est **Activé** et **Visible** .
- **2** Pour mettre votre casque en mode associatif et associer vos périphériques, suivez les instructions fournies avec votre casque.
- **3** Appuyez sur **Demander avant connexion** ou **Toujours connecter** et sur **Oui** pour vous connecter maintenant. Le KP501 bascule automatiquement sur le profil Kit piéton.

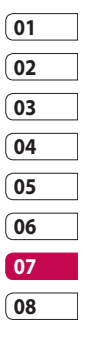

# Accessoires

Les accessoires suivants sont fournis avec votre KP501.

#### **Chargeur**

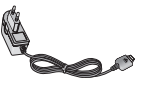

**Batterie**

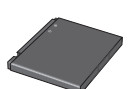

**Casque stéréo**

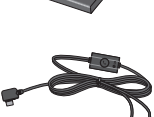

**REMARQUE :** 

- Utilisez toujours des accessoires d'origine LG.
- Le non-respect de cette recommandation risque d'entraîner l'annulation de votre garantie.
- Les accessoires peuvent varier selon les zones géographiques. Merci de contacter nos sociétés de services ou agents locaux pour plus d'informations.

LG KP501 | Guide de l'utilisateur

**CD/Kit pour données** Permet de connecter et de synchroniser le KP501 et votre ordinateur.

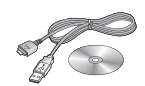

**Guide de l'utilisateur** Pour en savoir plus sur le KP501.

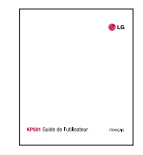

#### **Film de protection pour écran LCD**

**AVERTISSEMENT :** Il est possible que la sensibilité des touches soit réduite lorsque l'écran tactile est recouvert du film de protection.

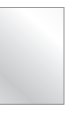

124

Accessoires

Accessoires

Le téléphone sans fil décrit dans ce guide est compatible avec les réseaux GSM 900, DCS 1800, GSM 850 et PCS 1900.

Certaines des fonctions décrites dans ce guide sont appelées services réseau. Il s'agit de fonctions spéciales que vous définissez avec votre fournisseur de réseau mobile. Pour bénéficier des services réseau, vous devez vous y abonner par le biais de votre fournisseur de services et obtenir de ce dernier des instructions d'utilisation.

# Service réseau **Données techniques**

#### **Généralités**

Nom du produit : KP501 Système : GSM 900 / DCS 1800 / GSM 850 / PCS 1900

#### **Températures ambiantes**

Max. : +55 °C (en décharge) +45 °C (en charge) Min $.10^{\circ}$ C

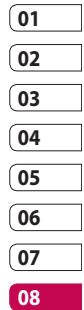

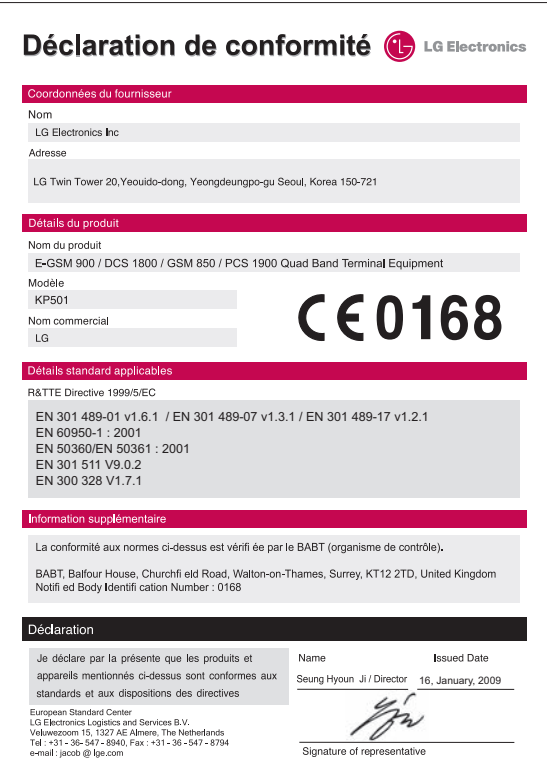

Veuillez lire ces recommandations. Leur non-respect peut s'avérer dangereux, voire illégal.

### **Exposition aux radiofréquences**

Informations sur l'exposition aux radiofréquences et le débit d'absorption spécifique (DAS) : le modèle KP501 est conforme aux exigences de sécurité en vigueur relatives à l'exposition aux ondes radio. Ces exigences sont basées sur des recommandations scientifiques qui comprennent des marges de sécurité destinées à garantir la sécurité de toutes les personnes, quels que soient leur âge et leur condition physique.

• Les recommandations relatives à l'exposition aux ondes radio utilisent une unité de mesure connue sous le nom de débit d'absorption spécifique (DAS). Les tests de mesure du DAS sont effectués à l'aide de méthodes

normalisées, en utilisant le niveau de puissance certifié le plus élevé du téléphone, dans toutes les bandes de fréquence utilisées.

- Même si tous les modèles de téléphones LG n'ont pas les mêmes niveaux de DAS, ils sont tous conformes aux recommandations appropriées en matière d'exposition aux ondes radio.
- La limite de DAS recommandée par l'ICNIRP (Commission internationale de protection contre les rayonnements non ionisants) est de 2 W/kg en moyenne sur 10 grammes de tissus humain.
- La valeur DAS la plus élevée pour ce modèle de téléphone a été mesurée par DASY4 (pour une utilisation à l'oreille) à 0.990 W/kg (10 g) et à 1.26 W/kg (10 g) quand il est porté au niveau du corps.

• La valeur du DAS applicable aux habitants de pays/régions ayant adopté la limite du DAS recommandée par l'IEEE (Institut des Ingénieurs Électriciens et Électroniciens) est de 1,6 W/kg en moyenne pour un 1 gramme de tissu humain.

### **Entretien et réparation**

# **AVERTISSEMENT**

Utilisez uniquement des batteries, chargeurs et accessoires agréés pour ce modèle de téléphone. L'utilisation de tout autre type de batterie, de chargeur et d'accessoire peut s'avérer dangereuse et peut annuler tout accord ou garantie applicable au téléphone.

- Tenez votre téléphone éloigné des appareils électriques, tels que téléviseurs, postes radio et ordinateurs personnels.
- Ne placez pas votre téléphone à proximité de sources de chaleur, telles qu'un radiateur ou une cuisinière.
- Ne le faites pas tomber.
- Ne soumettez pas votre téléphone à des vibrations mécaniques ou à des chocs.
- Éteignez votre téléphone dans les zones où des règlements spéciaux l'exigent. Par exemple, n'utilisez pas votre téléphone dans les hôpitaux, car celui-ci pourrait perturber le bon fonctionnement des équipements médicaux sensibles.

Recommandations Recommandations

LG KP501 | Guide de l'utilisateur • Ne démontez pas votre téléphone. Si une réparation s'avère nécessaire, confiez-le à un technicien qualifié.

128

- Si vos mains sont mouillées, évitez tout contact avec le téléphone lorsqu'il est en cours de charge. Ceci peut provoquer un choc électrique et endommager votre téléphone.
- Ne mettez pas un téléphone en charge à proximité de matières inflammables, car il pourrait chauffer et prendre feu.
- Pour nettoyer l'extérieur du combiné, utilisez un chiffon sec. N'utilisez pas de solvant, tel que du benzène, un diluant ou de l'alcool.
- Ne rechargez pas votre téléphone lorsqu'il est posé sur du tissu.
- Rechargez votre téléphone dans une zone bien ventilée.
- N'exposez pas le téléphone à de la fumée ou de la poussière en quantité excessive.
- Ne placez votre téléphone à proximité de cartes de crédit ou de titres de transport, car il pourrait altérer les données des bandes magnétiques.
- Ne touchez pas l'écran avec un objet pointu qui risquerait d'endommager votre téléphone.
- Ne mettez pas votre téléphone en contact avec des liquides ou des éléments humides.
- Utilisez les accessoires tels que les oreillettes avec précaution. Ne manipulez pas l'antenne inutilement.

### **Fonctionnement optimal du téléphone**

#### **Appareils électroniques**

Tous les téléphones portables peuvent provoquer des interférences pouvant affecter les performances des appareils électroniques.

- N'utilisez pas votre téléphone à proximité d'équipements médicaux sans autorisation. Évitez de placer votre téléphone à proximité de votre stimulateur cardiaque (par exemple, dans votre poche poitrine).
- Les téléphones portables peuvent nuire au bon fonctionnement de certaines prothèses auditives.
- Des interférences mineures peuvent perturber le bon fonctionnement des téléviseurs, radios, ordinateurs, etc.

### **Sécurité au volant**

Vérifiez les lois et règlements en vigueur en matière d'utilisation des téléphones portables dans la zone où vous conduisez.

- Ne tenez pas le téléphone dans votre main alors que vous conduisez.
- Concentrez toute votre attention sur la conduite.
- Utilisez un kit mains libres, si disponible.
- Si les conditions de conduite le permettent, quittez la route et garez-vous avant d'émettre ou de recevoir un appel.
- Les radiofréquences peuvent affecter certains systèmes électroniques de votre véhicule motorisé, tels que le système audio stéréo ou les équipements de sécurité.

Recommandations Recommandations

130

- Lorsque votre véhicule est équipé d'un airbag, ne gênez pas son déclenchement avec un équipement sans fil portable ou fixe. Il risquerait de l'empêcher de s'ouvrir ou provoquer de graves blessures en raison de performances inadéquates.
- Lorsque vous écoutez de la musique en extérieur, veuillez vous assurer que le volume n'est pas trop élevé de façon à bien entendre ce qu'il se passe autour de vous. Ceci est particulièrement important à proximité des routes.

#### **Nuisances auditives**

Afin de protéger vos capacités auditives, n'exposez pas votre ouïe à de hauts volumes sonores pendant de longues périodes. Nous vous recommandons de ne pas tenir l'appareil près de votre oreille lorsque le mode mains libres est activé. Pendant les communications ou lorsque vous écoutez de la musique, réglez le volume à un niveau raisonnable.

#### **Parties en verre**

Certaines parties de votre téléphone portable sont en verre. Ce verre pourrait se briser en cas de chute sur une surface dure ou d'impact considérable. Le cas échéant, évitez de toucher ou de retirer le verre brisé. N'utilisez plus votre téléphone portable jusqu'à ce que ce verre soit remplacé par un fournisseur de service agréé.

### **Zone de déminage**

N'utilisez pas votre téléphone lorsque des opérations de dynamitage sont en cours. Respectez les restrictions, les règlements et les lois en vigueur.

### **Zones à atmosphère explosive**

- N'utilisez pas votre téléphone dans une station-service.
- N'utilisez pas votre téléphone à proximité de carburant ou de produits chimiques.
- Ne transportez pas et ne stockez pas de produits dangereux, de liquides ou de gaz inflammables dans le même compartiment de votre voiture que votre téléphone portable et ses accessoires.

#### **Dans un avion**

Les appareils sans fil peuvent générer des interférences dans les avions.

- Éteignez votre téléphone avant d'embarquer dans un avion.
- Ne l'utilisez pas au sol sans autorisation de l'équipage.

### **Enfants**

Conservez votre téléphone dans un endroit sûr, hors de la portée des jeunes enfants. Votre téléphone comprend des petites pièces qui peuvent présenter un risque de suffocation.

### **Appels d'urgence**

Il est possible que les numéros d'urgence ne soient pas disponibles sur tous les réseaux de téléphonie mobile. Vous ne devez donc pas dépendre uniquement de votre téléphone portable pour émettre un appel d'urgence. Renseignez-vous auprès de votre opérateur.

### **Informations sur la batterie et précautions d'usage**

- Il n'est pas nécessaire de décharger complètement la batterie avant de la recharger. Contrairement aux autres batteries, elle n'a pas d'effet mémoire pouvant compromettre ses performances.
- Utilisez uniquement les batteries et chargeurs LG. Les chargeurs LG sont conçus pour optimiser la durée de vie de votre batterie.
- Ne démontez pas et ne courtcircuitez pas la batterie.
- Les contacts métalliques de la batterie doivent toujours rester propres.
- Procédez au remplacement de la batterie lorsque celle-ci n'offre plus des performances acceptables. La batterie peut être rechargée des centaines de fois avant qu'il soit nécessaire de la remplacer.
- Rechargez la batterie en cas de non-utilisation prolongée afin d'optimiser sa durée d'utilisation.
- N'exposez pas le chargeur de la batterie au rayonnement direct du soleil. Ne l'utilisez pas non plus dans des lieux très humides, tels qu'une salle de bains.
- Le remplacement de la batterie par un modèle inadapté risque d'entraîner une explosion de cette dernière.

- Le remplacement de la batterie par un modèle inadapté risque d'entraîner une explosion de cette dernière.
- Respectez les instructions du fabricant relatives au recyclage des batteries usagées. Veuillez recycler autant que faire se peut. Ne vous en débarrassez pas avec les déchets ménagers.
- Si la batterie est hors d'usage, veuillez la rapporter au service après-vente ou au revendeur LG Electronics agréé le plus proche.
- Débranchez systématiquement le chargeur de la prise murale lorsque le chargement de la batterie est terminé pour éviter qu'il ne consomme inutilement de l'énergie.
- La durée de vie réelle de la batterie dépend de la configuration du réseau, des paramètres du produit, de

134

l'utilisation, de la batterie et des conditions extérieures.

LG KP501 | Guide de l'utilisateur

**Recommandations** Recommandations

# Dépannage

Ce chapitre répertorie quelques-uns des problèmes que vous pouvez rencontrer en utilisant votre téléphone. Si certains problèmes requièrent l'assistance du fournisseur de services, la plupart d'entre eux peuvent être facilement résolus par l'utilisateur.

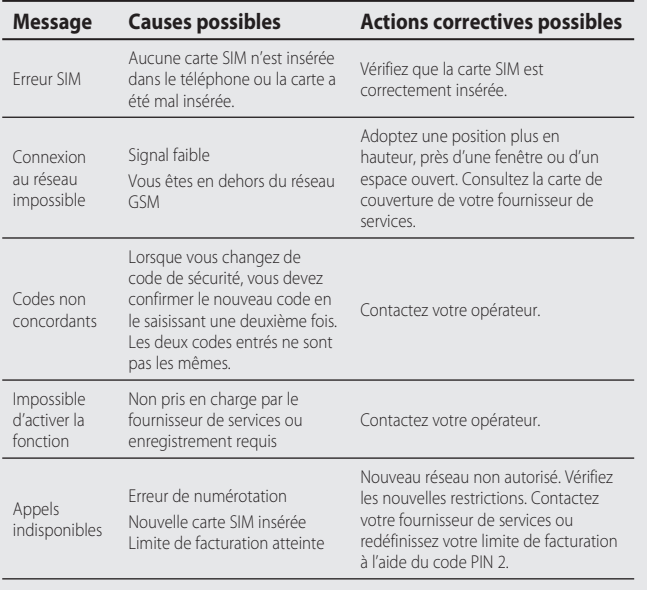

# Dépannage

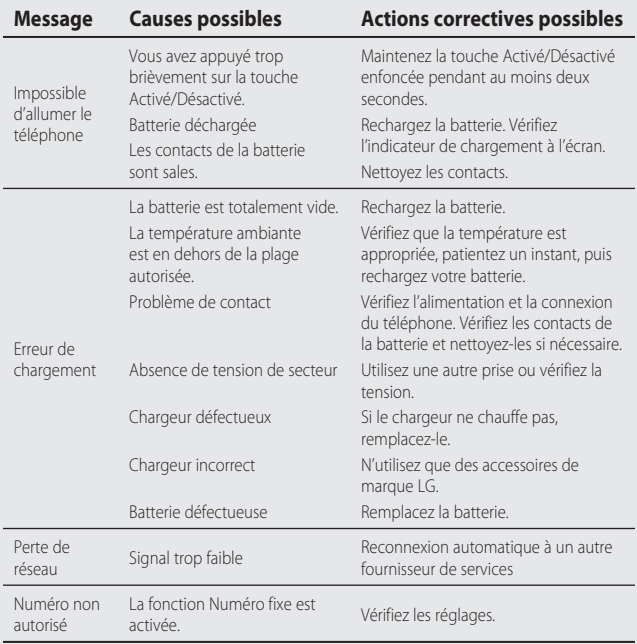

Dépannage Dépannage

# LG KP501 | Guide de l'utilisateur

 $\overline{136}$ 

# GLG

#### **CONDITIONS GENERALES DE GARANTIE LG Electronics FRANCE**

#### **BENEFICE DE GARANTIE**

Nous vous remercions d'avoir acheté un produit LG et sommes confiants dans la satisfaction que vous apportera ce dernier au quotidien.

L'appareil que vous venez d'acquérir bénécie d'une garantie constructeur pour pallier aux problèmes que vous pourriez rencontrer si le produit s'avérait défectueux, malgré une installation et une utilisation conformes au manuel d'installation et d'utilisation du produit. En cas de problème, veuillez prendre contact avec le revendeur auprès duquel vous l'avez acheté ou avec le service clients LG au 3260 dites « LG » ou 0825-825-592 (0.15 € TTC/MN).

La période de garantie commence au moment de l'achat du produit par son premier utilisateur final. Le produit peut se composer de plusieurs parties, lesquelles peuvent faire l'objet de périodes de garantie distincte. Les différentes périodes de garantie sont les suivantes :

- a. Douze (12) mois pour l'appareil mobile et pour les accessoires (kit piéton, chargeur …) autres que les consommables et les accessoires énumérés aux points (b) et (c) ci-dessous ;
- b. Six (6) mois pour les batteries;
- c. Les autres accessoires non mentionnés ci-dessus aux a) et b), tels que notamment les câbles data USB, ne sont pas couverts par la garantie.

Cette période pourra être proportionnellement réduite si l'usage quotidien du produit excède celui qui est convenu, en cas notamment d'utilisation à des fins professionnelles (hormis le cas où la documentation commerciale prévoit expressément une utilisation professionnelle ou semiprofessionnelle).

Cette garantie « Fabricant » doit être au minimum appliquée par votre revendeur ou à défaut par chacune de nos Stations Techniques Agréées. En cas de difficultés, les coordonnées de nos Stations Techniques Agréées peuvent être obtenues auprès du service clients LG, qui est aussi à votre

disposition pour répondre aux questions concernant la garantie ou l'utilisation du produit.

#### **TERMES ET CONDITIONS DE LA GARANTIE**

Cette garantie donne droit à la réparation ou à l'échange gratuit du produit, des composants ou des pièces reconnus défectueux en France métropolitaine. Elle s'applique uniquement si le produit défectueux est présenté durant la période de garantie, accompagné de la facture ou du reçu d'origine. LG se réserve le droit de refuser l'application gratuite de la garantie si ces documents ne sont pas présentés ou s'ils sont incomplets ou illisibles.

La garantie est liée au produit et ne peut être transférée qu'entre utilisateurs finaux, sans que la date d'échéance en soit modiée.

La facture d'achat du client final sera exigée avec les mentions suivantes:

- Type d'appareil
- N° de série
- Date d'achat
- Nom et adresse du revendeur et du client final
- Cachet commercial du revendeur

#### **RESTRICTIONS DE GARANTIE**

La garantie LG ne couvre que les défauts de fabrication.

Les défauts de fabrication sont définis au regard des prescriptions en vigueur relatives à la sécurité et à la santé des personnes, et par priorité, aux normes de construction obligatoires ou retenues par LG pour la fabrication de ses produits.

La garantie ne s'applique pas aux produits consommables tels que les piles, les ampoules, les cartouches d'encre, etc.

La responsabilité de LG se limite au coût de la réparation et/ou du remplacement du produit sous garantie.

Les frais de transport, d'installation ou d'enlèvement du produit ne sont pas couverts par la garantie. De même, les frais liés aux contrôles techniques périodiques, maintenance, réparation ou remplacement de pièces du fait d'une usure normale du produit ne sont pas couverts par la garantie.

Sauf disposition légale d'ordre public contraire, LG ne pourra être tenu responsable des préjudices causés aux, logiciels, disques, CD, bandes, cassettes ou tout autre équipement ou document associé au produit. De même, LG ne pourra être tenu responsable des dommages indirects ou immatériels.

LG n'offre aucune garantie (explicite ou implicite) notamment concernant la qualité, le fonctionnement, l'exactitude, la fiabilité, l'adéquation du produit à une fin particulière.

LG n'est aucunement responsable d'une quelconque perte ou détérioration liée aux produits, au service, y compris les pertes financières, les pertes de bénéfices, de données, de jouissance ou d'utilisation du produit ou de tout produit associé.

Les coûts de réparation effectuée par une personne autre que le revendeur du produit ou la Station Technique Agréée ne seront pas remboursés, sauf autorisation préalable accordée par le service après-vente LG.

#### **EXCLUSIONS DE GARANTIE**

Le bénéce de la garantie est supprimé dans les cas suivants :

- si l'appareil a été endommagé lors du transport, ou accidenté ;
- si l'appareil n'est pas installé ou utilisé en conformité avec le manuel d'installation et d'utilisation, ou dans un environnement normal (tels que notamment les cas d'exposition à la poussière, à l'humidité, à une chaleur excessive…) ;
- si le numéro de série ou numéro IMEI de l'appareil est effacé, manquant ou illisible :
- si le produit ou un équipement auxiliaire (accessoires…) n'est pas fourni, homologué ou recommandé par LG ou comporte des pièces qui ne satisfont pas ces conditions ;
- si l'appareil a été réparé par une personne non autorisée ou agréée par LG ;
- si l'appareil est en location ou en leasing avec option d'achat ;
- si les défauts ou les pannes apparaissent en-dehors de la période de garantie ;
- les remplacements ou les réparations qui résulteraient de l'usure normale du matériel, de détériorations ou d'accidents provenant de négligence (tels que notamment choc, rayures…), défaut d'installation, de surveillance ou d'entretien et d'utilisation anormale ou non conforme aux prescriptions du vendeur de ce matériel (ex : si son utilisation excède ce qui a été convenu) ;
- si l'appareil est endommagé du fait d'un évènement naturel imprévisible et irrésistible, d'une surtension ou sous tension du réseau d'alimentation ou de toute autre cause qui ne serait pas sous le contrôle de LG. Toute garantie est généralement exclue pour des incidents tenant à des causes extérieures à LG, à des cas fortuits ou de force majeure.

#### **RAPPEL DES DISPOSITIONS LEGALES**

Aucune des dispositions énumérées ci-dessus, n'exclue le bénéfice de la garantie légale, concernant les vices cachés, conformément aux dispositions du code de la consommation et de l'article 1641 et suivants du Code Civil :

Article. L.211-4. « Le vendeur est tenu de livrer un bien conforme au contrat et répond des défauts de conformité existant lors de la délivrance. Il répond également des défauts de conformité résultant de l'emballage, des instructions de montage ou de l'installation lorsque celle-ci a été mise à sa charge par le contrat ou a été réalisée sous sa responsabilité ». Article. L.211-5. « Pour être conforme au contrat. le bien doit :

1. Etre propre à l'usage habituellement attendu d'un bien semblable et, le cas échéant :

- correspondre à la description donnée par le vendeur et posséder les qualités que celuici a présentées à l'acheteur sous forme d'échantillon ou de modèle :
- présenter les qualités qu'un acheteur peut légitimement attendre eu égard aux déclarations publiques faites par le vendeur, par le producteur ou par son représentant, notamment dans la publicité ou l'étiquetage :
- 2. Ou présenter les caractéristiques défi nies d'un commun accord par les parties ou être propre à tout usage spécial recherché par l'acheteur, porté à la connaissance du vendeur et que ce dernier a accepté ».

Article L.211-12. « L'action résultant du défaut de conformité se prescrit par deux ans à compter de la délivrance du bien »

Article 1641, « Le vendeur est tenu de la garantie à raison des défauts cachés de la chose vendue qui la rendent impropre à l'usage auquel on la destine, ou qui diminuent tellement cet usage, que l'acheteur ne l'aurait pas acquise, ou n'en aurait donné gu'un moindre prix. s'il les avait connus »

Article 1648. « L'action résultant des vices rédhibitoires doit être intentée par l'acquéreur dans un délai de deux ans à compter de la découverte du vice ».

#### **LG Electronics France**

Service Clients

Paris Nord II - 117 avenue des Nations

BP 59372 Villepinte

95942 Roissy CDG cedex

Tél: 3260 dites LG ou 0825-825-592 (0.15 € TTC/MN)

Les heures d'ouverture : du lundi au vendredi de 8h à 20h sauf jours fériés Avant d'envoyer votre téléphone en réparation, n'hésitez pas à consulter la rubrique FAO sur notre site LG MOBILE, qui contient de nombreuses informations susceptibles de répondre à vos questions : http://fr.lqmobile.com Pour plus d'informations sur la marque : www.lge.com/fr

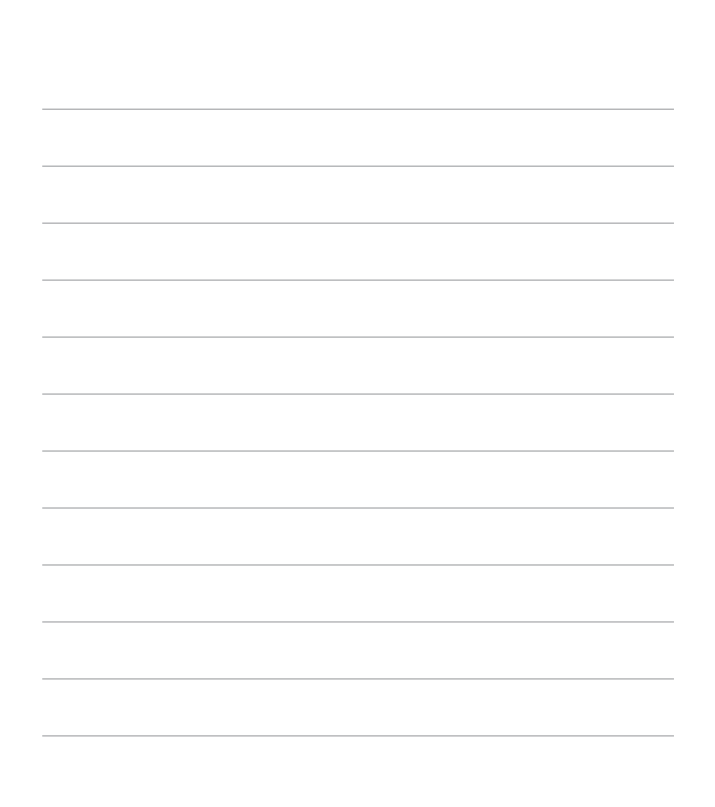

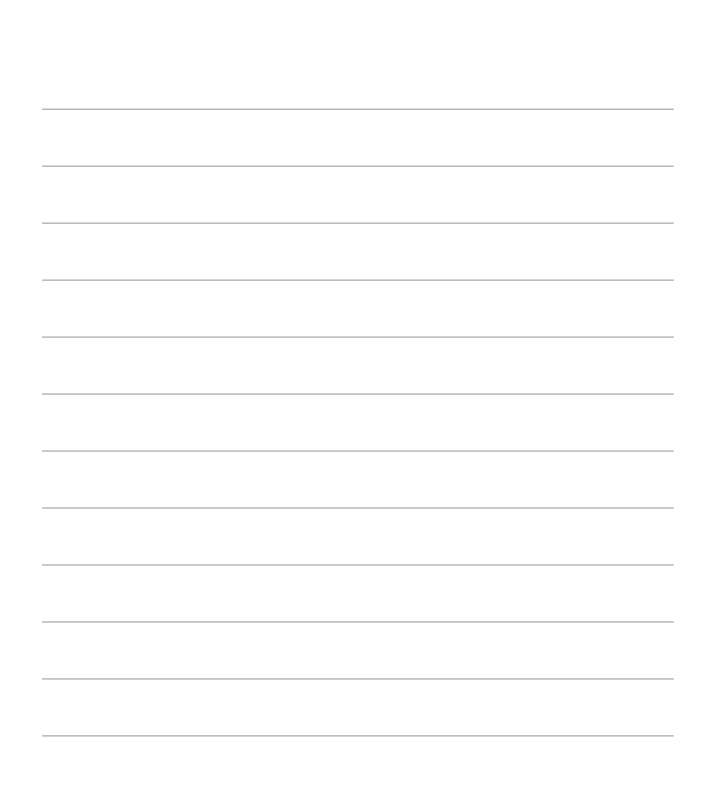
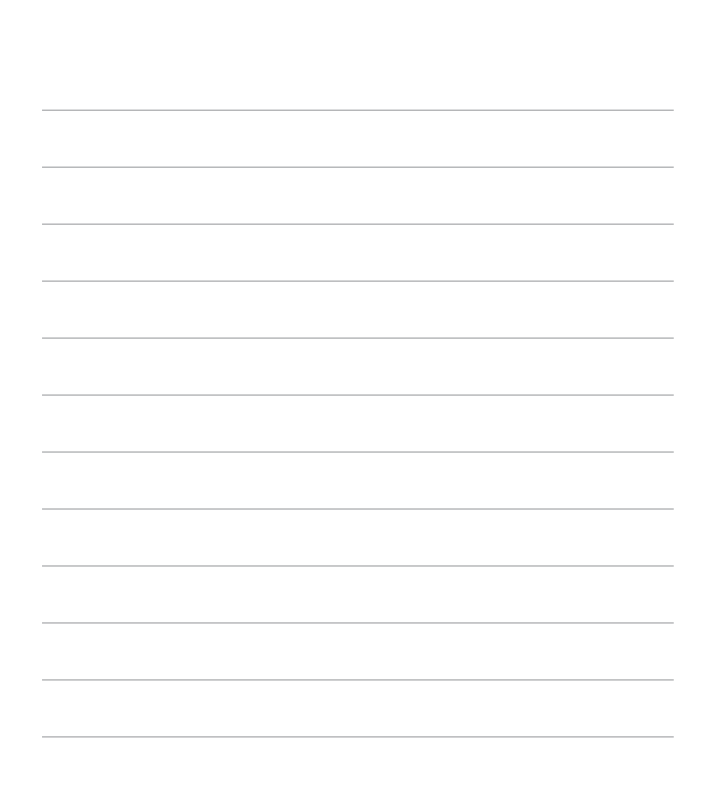

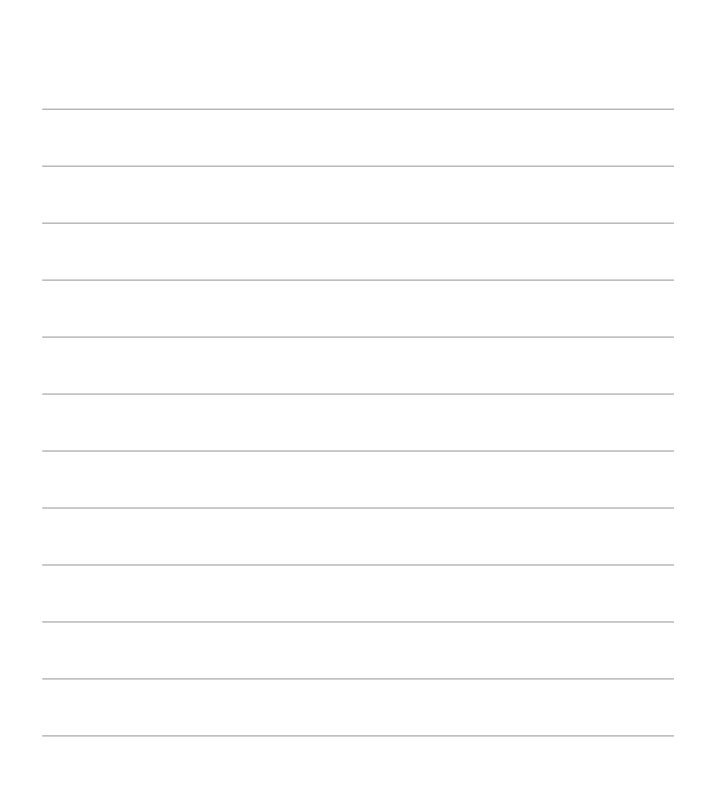